# গ্রাফিক্স ডিজাইন: পর্ব ২ ইলাস্ট্রেটর

#### ভূমিকা

ইলাস্ট্রেটর (Illustrator) একটি গ্রাফিক্স ডিজাইন প্যাকেজ প্রোগ্রাম। এর মাধ্যমে সকল ধরণের প্রিন্টিং ডিজাইন করা হয়। এই প্রোগ্রামটি মার্কিন যুক্তরাষ্ট্রের Adobe Systems কর্তৃক বাজারজাতকৃত। এটি Apple এর Macintosh কম্পিউটারে ব্যবহারের উদ্দেশ্যে সর্ব প্রথম তৈরী করা হয়। পরবর্তীতে IBM এবং Windows অপারেটিং সিস্টেমে ব্যবহার করার উপযোগী করা হয়।

বর্তমানে সারা বিশ্বে প্রিন্টিং ডিজাইনে এডোবি ইলাস্ট্রেটর সর্বাধিক ব্যবহৃত সফটওয়্যার। এর মাধ্যমে পত্র পত্রিকা, বইয়ের কভার, প্রোডাক্টরে মোডক লোগো, কার্ড, পোস্টারসহ সব ধরণের প্রিন্টিং ডিজাইন করা হয়। প্রিন্টিং ডিজাইন ছাড়াও বর্তমানে ইলাস্টেটর এর ওয়েব ডিজাইনের কাজও করা হয়ে থাকে।

এই ইউনিটে ইলাস্ট্রেটর সম্পর্কে বিস্তারিত আলোচনা করা হয়েছে। এই ইউনিটটি অধ্যায়নে আপনি ইলাস্ট্রেটরে কাজ করতে শিখবেন। এই বইয়ে আমরা ইলাস্ট্রেটর সিএস৫ (Illustrator CS5) ভার্সনের সফট্ওয়্যার দিয়ে কাজ কিভাবে করতে হয় তা শিখব।

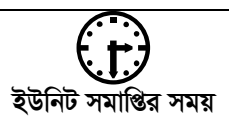

ইউনিট সমাপ্তির সর্বোচ্চ সময় ৫ সপ্তাহ।

এই ইউনিটের পাঠসমূহ পাঠ - ৭.১: ইলাস্ট্রেটর পাঠ - ৭.২ : কাজের পরিবেশ পরিচিতি পাঠ - ৭.৩ : অবজের্দ্গ ছোট/বড করে দেখা পাঠ - ৭.৪ : অবজের্দ্ব অবলোকনের পরিবেশ পাঠ - ৭.৫ : সিলেকশন টুল পাঠ - ৭.৬ : লেয়ার পাঠ - ৭.৭ : পেন ও পেন্সিল টুল

পাঠ - ৭.৮ : লেখালেখির কাজ

#### পাঠ-৭.১ ইলাস্ট্রেটর

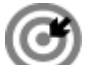

উদ্দেশ্য

এই পাঠ শেষে আপনি–

- ইলাস্ট্রেটর কি তা ব্যাখ্যা করতে পারবেন;
- ইলাস্ট্রেটর প্রোগ্রামটি চালু করতে পারবেন;
- ইলাস্ট্রেটরে কিভাবে নতুন ফাইল খুলতে হয় সে সম্পর্কে জানতে পারবেন।

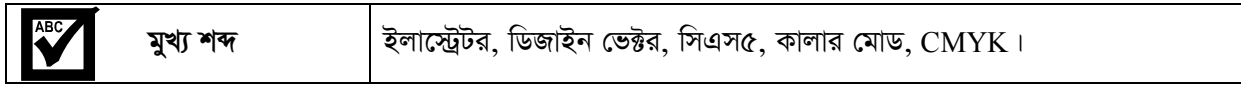

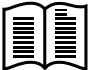

#### ইলাস্টেটর কী?

ইলাস্ট্রেটর একটি গ্রাফিক্স ডিজাইন ও চিত্র অংকন করার সফট্ওয়্যার যা Windows এবং Macintosh উভয় অপারেটিং সিস্টেমেই কাজ করার উপযোগী। এডোবি ইলাস্ট্রেটর একটি একক প্রোগ্রাম তবে ডিজাইনকে আরো বেশি সুন্দর করার জন্য এটি এডোবি ক্রিয়েটিভ সুইট এর অন্তর্ভুক্ত। ইলাস্ট্রেটর এর মাধ্যমে প্রিন্ট ডিজাইন, ওয়েব ডিজাইন এবং মোবাইল এর সফটওয়্যারও ডিজাইন করা হয়ে থাকে।

গ্রাফিক্স ডিজাইনাররা সকল ধরণের ডিজাইন ভেক্টর এবং জটিল ধরণের নকশার কাজে ইলাস্ট্রেটর ব্যবহার করে থাকেন। বর্তমানে সকল ধরণের প্রিন্টিং ডিজাইন, ডিজাইন পরিবর্তন ও পরিবর্ধন, মাল্টিমিডিয়া গ্রাফিক্সসহ সকল ধরণের ডিজাইনের ক্ষেত্রে ইলাস্ট্রেটর সর্বাধিক জনপ্রিয় সফটওয়্যার।

#### ইলাস্ট্রেটরে নতুন ফাইল খোলা

ইলাস্ট্রেটরে নতুন ফাইল খোলার পূর্বে ইলাস্ট্রেটর প্রোগ্রামটি চালু করতে হবে। ইলাস্ট্রেটর প্রোগ্রামটি চালু করার জন্য নিম্নের ধাপগুলি অনুসরণ করুন।

- ১. স্টার্ট (Start) বাটনে ক্লিক করুন।
- ২. স্টার্ট মেনু থেকে অল প্রোগ্রামস্ (All Programs) সিলেক্ট করুন।
- ৩. যদি প্রয়োজন হয় তবে এডোবি কালেকশন সিএস৫ (Adobe Collection) এ ক্লিক করুন।
- ৪. এডোবি ইলাস্ট্রেটর (Adobe Illustrator) এ ক্লিক করুন। অপেক্ষা করুন, প্রোগ্রামটি চালু হবে।

ইলাস্ট্রেটর প্রোগ্রামটি চালু হবার পর আমরা একটি নতুন ফাইল ওপেন (Open) করব। নতুন ফাইল খোলার জন্য নিম্নের ধাপগুলি অনুসরণ করুন-

- ১. মেনু বার থেকে ফাইল (File) এ ক্লিক করুন এবং নিউ (New) অপশনটি সিলেক্ট করুন।
- ২. চিত্রে (চিত্র ৭.১.১) প্রদর্শিত উন্ডোতে ২নং নির্দেশিত ঘরে ফাইলের নাম লিখুন।
- ৩. ৩নং নির্দেশিত ঘরে সাইজ (Size) থেকে পছন্দমত সাইজ নির্বাচন করুন। যেমন আপনি যে ডিজাইনটি করতে চাচ্ছেন সেটি A4 সাইজ কাগজে প্রিন্ট করা হবে। তাহলে আপনি ক্লিক বারে A4 সাইজ সিলেক্ট করুন।

আপনি যদি নিজের পছন্দমত সাইজ দিতে চান তবে উইডথ় (Width) এবং হাইট (Hight) অপশন থেকে নিজের পছন্দমত সাইজটি লিখন। অবশ্যই ইউনিটস (Units) থেকে আপনি কোন কেলে সাইজটি দিচ্ছেন তা নিৰ্বাচন কৰুন। অরিয়েন্টেসন (Orientation) থেকে আপনার ডিজাইন অনুযায়ী পোট্রেট অথবা ল্যান্ডস্কেপ নির্বাচন করুন।

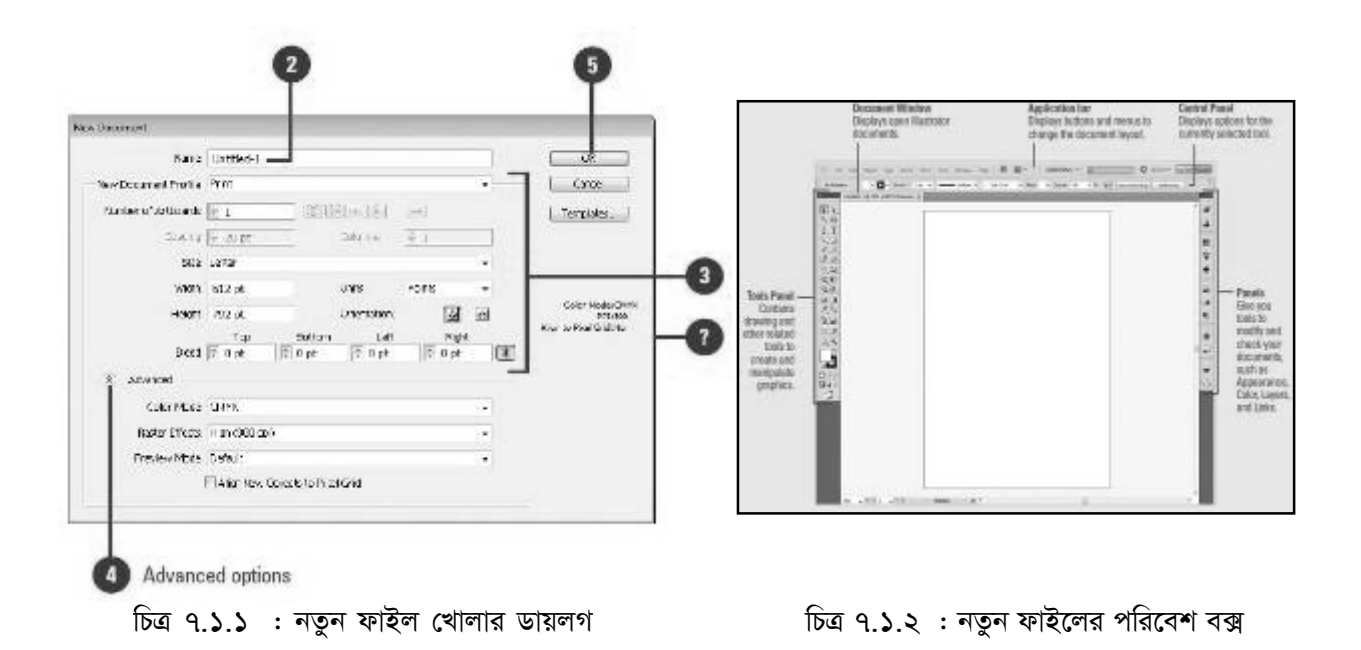

- 8. আডভান্সড় (Advanced) অপশন থেকে কালার মোড নির্বাচন করুন। প্রিন্টিং এর জন্য সবসময় CMYK সিলেক্ট করুন।
- ৫. ওকে  $(Ok)$  বাটনে ক্লিক করুন।
- ৬. আপনার ইলাস্ট্রেটর ইউন্ডোতে নতুন ফাইলটি দেখা যাবে। চিত্র ৭.১.২ লক্ষ্য করুন।

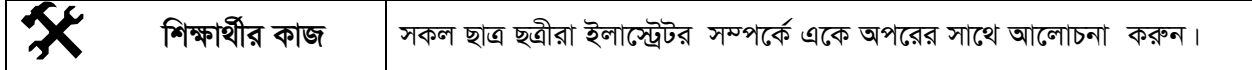

# $\overline{77}$  সারসংক্ষেপ

ইলাস্ট্রেটর একটি গ্রাফিক্স ডিজাইন ও চিত্র অংকন করার সফট্ওয়্যার যা Windows এবং Macintosh উভয় অপারেটিং সিস্টেমেই কাজ করার উপযোগী। গ্রাফিক্স ডিজাইনাররা সকল ধরণের ডিজাইন ভেক্টর এবং জটিল ধরণের নকশার কাজে ইলাস্ট্রেটর ব্যবহার করে থাকেন।

# ৵ি পাঠোত্তর মূল্যায়ন-৭.১

সঠিক উত্তরের পাশে টিক  $(\sqrt)$  চিহ্ন দিন

১। ইলাস্ট্রেটর একটি-

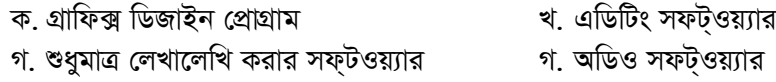

#### ২। ইলাস্ট্রেটর প্রোগ্রামটিকে বাজারজাতকরণ করেন?

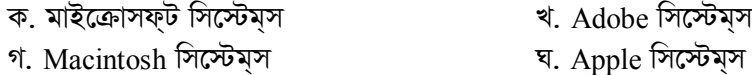

# পাঠ-৭.২ কাজের পরিবেশ পরিচিতি

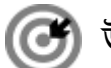

উদ্দেশ্য

এই পাঠ শেষে আপনি–

- টাইটেল বার সম্পর্কে জানতে পারবেন;
- টুলবক্সের বিভিন্ন টুল চিনতে পারবেন;  $\bullet$
- ফিল ও স্ট্রোক সম্পর্কে জানবেন;
- কালার গ্র্যাডিয়েন্ট এর ব্যবহার শিখতে পারবেন।

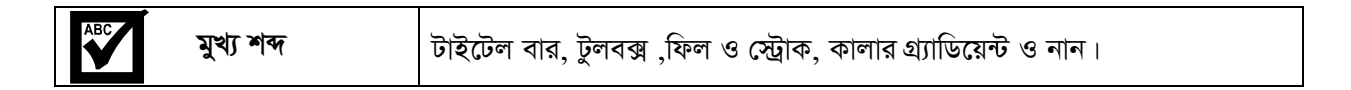

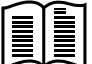

#### টাইটেল বার/মেনু বার

এডোবি ইলাস্ট্রেটর সিএস৫-এ টাইটেল বার ও মেনুবারকে একত্রিত করা হয়েছে। (চিত্র ৭.২.১)- এ প্রদর্শিত চিহ্নিত অংশটিকে টাইটেল বার/মেনু বার বলা হয়। এই অংশে প্রোগ্রামের নাম, ফাইলের নাম, মিনিমাইজ(Minimize), ম্যাক্সিমাইজ(Maximize) ও ক্লোজ (Close) বাটন থাকে। তাছাড়াও Adobe Illustrator CS5 -এ মূলত টাইটেল বার নেই। এখানে মেনু বার রয়েছে। চিত্র ৭.২.১ লক্ষ্য করুন।

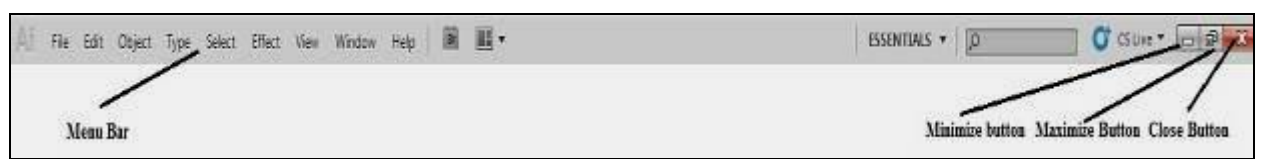

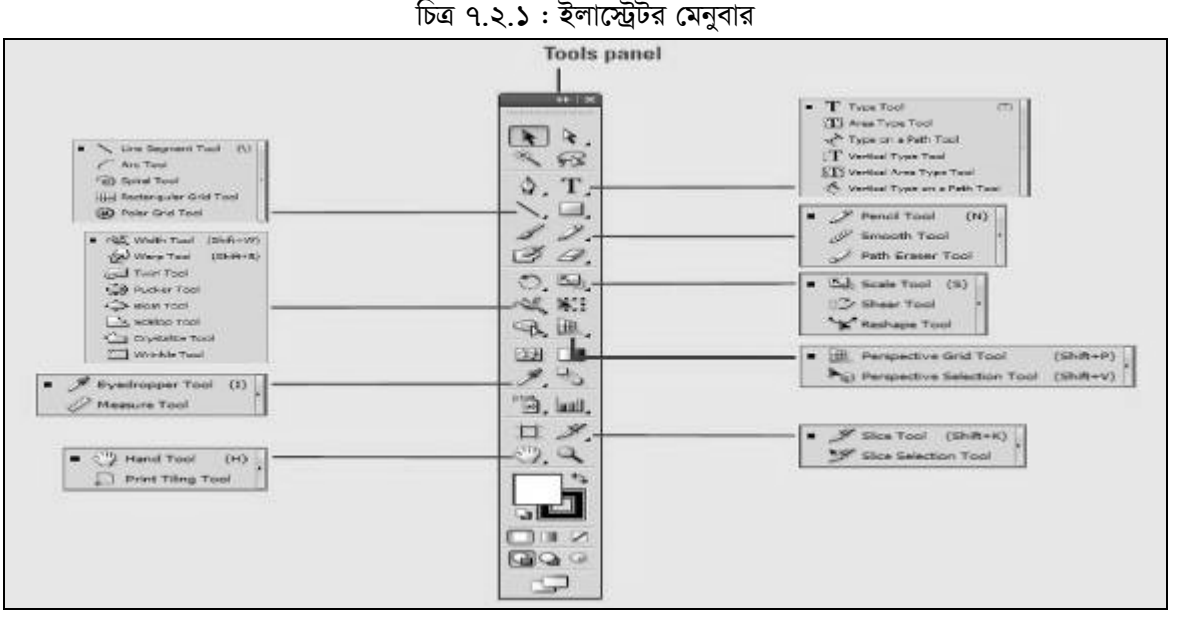

চিত্র ৭.২.২ : টুল্স প্যানেলের টুল পরিচিতি

#### টুলস প্যানেলের বিভিন্ন টুল পরিচিতি

চিত্র ৭.২.২-এ ইলাস্ট্রেটর এর প্যানেলের সকল টুলের নাম দেওয়া হয়েছে। নিম্লে এদের পরিচিতি তুলে ধরা হল-

**সিলেকশন (Selection) টুল :** সিলেকশন টুলের মাধ্যমে অবজেক্ট সিলেক্ট, ঘুরানো, স্থান পরিবর্তন করা হয়। সিলেকশন টুল দ্বারা অবজেক্টের সাইজও পরিবর্তন করা যায়। একাধিক অবজেক্ট সিলেক্ট করার জন্য কীবোর্ডের Shift কী চেপে ধরে অবজেক্টে ক্লিক করলেই একাধিক অবজেক্ট সিলেক্ট হয়ে যাবে।

ডিরেক্ট সিলেকশন (Direct Selection) টুল : ডিরেক্ট সিলেকশন টুলের মাধ্যমে যে কোন অবজেক্টের এ্যাংকর পয়েন্ট সিলেক্ট করা হয়। এ্যাংকর পয়েন্ট সিলেক্ট করে কীবোর্ডের এ্যারো কী অথবা ডিরেক্ট সিলেকশন টুল দিয়ে মাউসের বাম বাটন চেপে ধরে স্থানান্তর করে অবজেক্টের আকার পরিবর্তন করা যায়।

**লেসো (Lasso) টুল :** লেসো টুলের মাধ্যমেও অবজেক্টের এ্যাংকর পয়েন্ট সিলেক্ট করা হয়। এটিকে মূলত একসাথে একাধিক এ্যাংকর পয়েন্ট সিলেক্ট করতে ব্যবহৃত হয়।

পেন (Pen) টুল : পেন টুলের সাহায্যে ইচ্ছানুযায়ী অবজেক্টের আকার (Shape) এবং সরল বা বক্র রেখার মাধ্যমে পাথ (Path) তৈরী করা হয়। এটি ইলাস্ট্রেটরের একটি গুরুত্বপূর্ণ টুল।

টাইপ (Type) টুল : নকশায় যে কোন কিছু লেখার জন্য টাইপ টুল ব্যবহার করা হয়। টাইপ টুলের নির্দিষ্ট স্টাইল ব্যবহার করে ইচ্ছেমত লেখা যায়।

**রেক্টএ্যাংগল (Rectangle) টুল : আয়তা**কার বা বর্গাকার ক্ষেত্র অংকন করতে রেক্টএ্যাংগল টুল ব্যবহৃত হয়।

**ইলিন্স (Ellipse) টুল :** বৃত্তাকার বা উপবৃত্তাকার ক্ষেত্র অংকন করতে ইলিন্স টুল ব্যবহার করা হয়।

পেইন্টব্রাশ (Paint brash) টুল: এই টুলের সাহায্যে ইচ্ছানুযায়ী কালার নির্বাচন করে অংকন করা যায়।

পেন্সিল (Pencil) টুল: পেন্সিল টুলের মাধ্যমে ইচ্ছেমত অংকন করা যায়।

**ইরেজ (Erase) টুল : ড্রয়ইংকৃত কোন অবজে**ক্ট এর কোন অংশ মুছতে ইরেজ টুল ব্যবহৃত হয়।

রোটেট (Rotate) টুল : কোন অবজেক্টকে ইচ্ছেমত বা নির্দিষ্ট কোনে ঘুরাতে রোটেট টুল ব্যবহার করা হয়।

ক্ষেল (Scale) টুল: কোন অবজেক্টকে বড় বা ছোট করতে স্কেল টুল ব্যবহার হয়।

**গ্র্যাডিয়েন্ট (Gradient) টুল : কোন অবজে**ক্টের ভেতরে কালার গ্র্যাডিয়েন্ট করার জন্য গ্র্যাডিয়েন্ট টুল ব্যবহার করা হয়। গ্র্যাডিয়েন্ট কোন অংশে কেমন হবে তাও গ্র্যাডিয়েন্ট টল দ্বারা নির্ধারণ করা হয়।

হ্যান্ড (Hand) টুল : হ্যান্ড টুল এর মাধ্যমে আর্টকোর্ড অর্থাৎ ড্রয়িং এরিয়াকে স্থানান্তর করা হয়।

জুম ( $\rm Zoom$ ) টুল : আর্ট বোর্ডকে বড় বা ছোট করে দেখার জন্য জুম টুল ব্যবহার করা হয়।

**ফিল (Fill) বাটন :** সিলেক্টেড অবজেক্ট ফিল কালার দ্বারা পরণ করার জন্য এটি ব্যবহৃত হয়।

**স্ট্রোক (Stroke) বাটন :** সিলেক্টেড অবজেক্ট এর সেপ এ আউট লাইন কালার দিতে স্ট্রোক বাটন ব্যবহার করু হয়।

নান (None) বাটন : সিলেক্টেড অবজেক্টের ফিল কালার বা স্ট্রোক কালার সম্পূর্ণরূপে কালার মুক্ত করার জন্য নান বাটনটি ব্যবহার করা হয়।

#### ফিল ও স্ট্রোক

ধরি, (চিত্র ৭.২.৩) এর মত একটি তারা আছে যাকে ফিল ও স্ট্রোক কালার দ্বারা পূর্ণ করতে হবে। এজন্য নিম্নের ধাপগুলি অনুসরণ করুন-

- ১. তারার অবজেক্টটি সিলেকশন টুল দ্বারা সিলেক্ট করুন।
- ২. এখন টুলস প্যানেল থেকে ফিল কালার অথবা স্ট্রোক কালার নির্বাচন করুন (ফিল অথবা স্ট্রোক যার কালার পরিবর্তন করতে চান সেটি সিলেক্ট করতে হবে)।
- ৩. কালার বাটনে ক্লিক করুন।
- ৪. এখন আপনি তিন ভাবে কালার নির্বাচন করতে পারেন।
	- ক) কালার প্যানেল থেকে কালার সিলেক্ট এর মাধ্যমে। চিত্র ৭.২.৪(a) লক্ষ্য করুন।
	- খ) কালার গাইড প্যানেল থেকে কালার নির্বাচন করে। চিত্র ৭.২.৪(b) লক্ষ্য করুন।
	- গ) কালার সোয়াচ প্যানেল থেকে কালার সিলেক্টের মাধ্যমে। চিত্র ৭.২.৪ $(\mathrm{c})$  লক্ষ্য করুন।

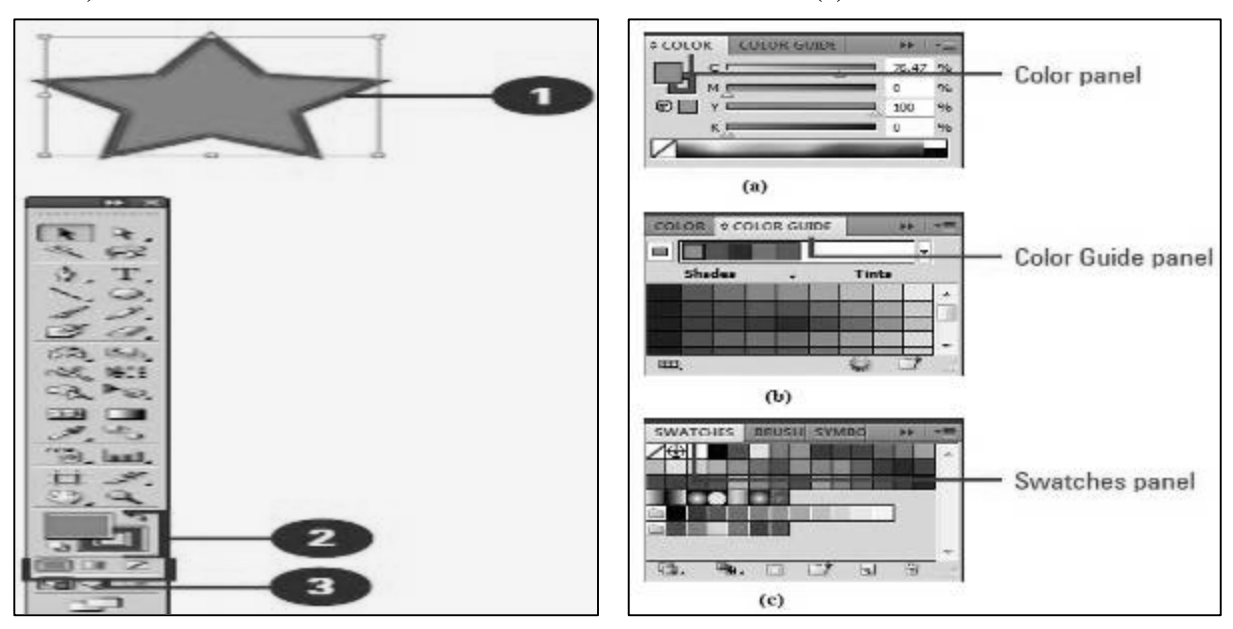

চিত্ৰ ৭.২.৩: ফিল ও স্ট্ৰোক

চিত্র ৭.২.৪: কালার প্যানেল,কালার গাইড,কালার সোয়াচ

#### কালার গ্যাডিয়েন্ট ও নান

কোন অবজেক্টকে কালার দ্বারা পূর্ণ করতে, কালার গ্র্যাডিয়েন্ট করতে, গ্র্যাডিয়েন্ট ব্যবহার করা হয়। তবে কালার মুক্ত করতে নান বাটন ব্যবহার করা হয়। চিত্র : ৭.২.৩ এ প্রদর্শিত তারাটিকে আমরা প্রথমে কালার করব। এ জন্য নিম্নের ধাপগুলি অনুসরণ করতে হবে।

- ১. সিলেক্টশন টুল দ্বারা অবজেক্টটি সিলেক্ট করুন।
- ২. টুলস প্যানেলের নিচের অংশে ফিল কালার নির্বাচন করুন।
- ৩. কালার বাটনে ক্লিক করুন। এ অবস্থায় অবজেক্টটি কালার বাটনের কালার দ্বারা পূর্ণ হবে। এখন অবজেক্টটি গ্রেডিয়েন্ট দ্বারা পূর্ণ করতে কালার বাটনের ডান পার্শ্বের গ্রেডিয়েন্ট বাটনে ক্লিক করুন। এ অবস্থায়

অবজেক্টটি গ্র্যাডিয়েন্ট দ্বারা পূর্ণ হবে। অতপর অবজেক্টটিকে কালার মুক্ত করতে গ্র্যাডিয়েন্ট বাটনের ডান পার্শ্বের নান বাটনে ক্লিক করুন। এখন অবজেক্টটি কালার মুক্ত হবে।

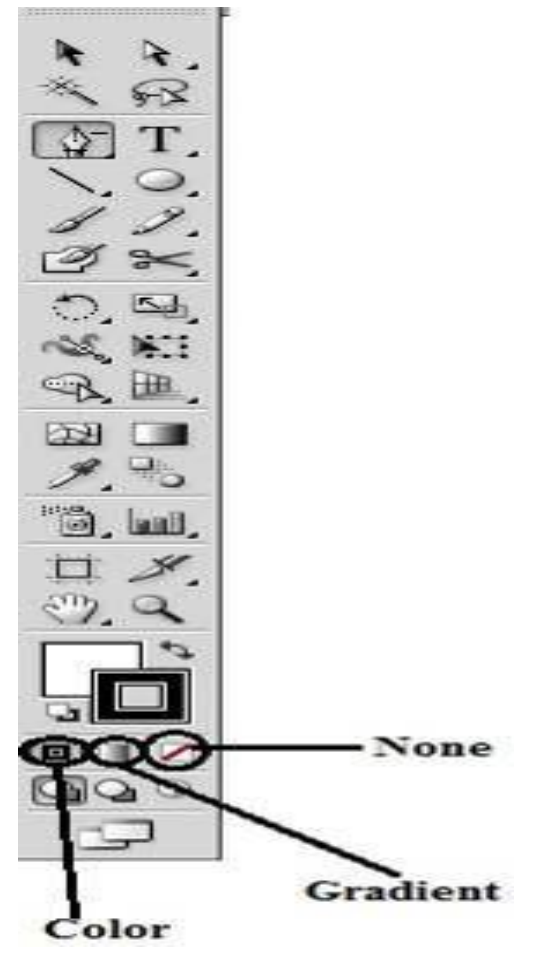

চিত্র ৭.২.৫: কালার গ্র্যাডিয়েন্ট ও নান

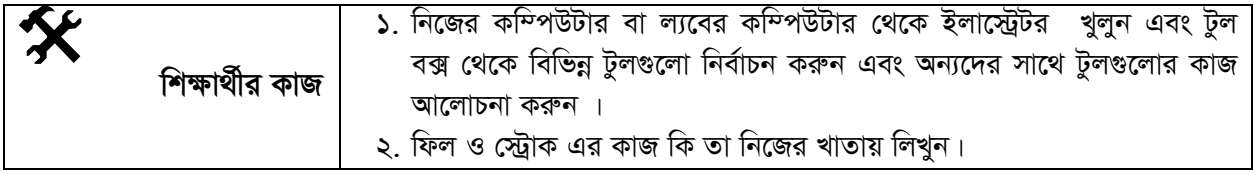

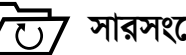

সারসংক্ষেপ

সিলেকশন টুলের মাধ্যমে অবজেক্ট সিলেক্ট, ঘুরানো, স্থান পরিবর্তন করা হয়। আবার সিলেকশন টুল দ্বারা অবজেক্টের সাইজ পরিবর্তন করা যায়। আর কোন অবজেক্টকে কালার দ্বারা পূর্ণ করতে, কালার গ্যাডিয়েন্ট করতে, গ্যাডিয়েন্ট ব্যবহার করা হয়। তবে কালার মুক্ত করতে নান বাটন ব্যবহার করা হয়।

 $\overline{\phantom{a}}$ 

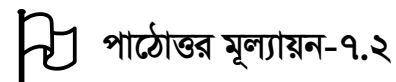

 $\widehat{\mathcal{M}}$ ঠক উত্তরের পাশে টিক  $(\sqrt{})$  চিহ্ন দিন

**১**। নান বাটনের কাজ কি?

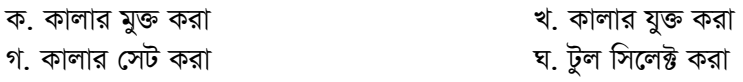

*2| †¯‹j Uz‡ji KvR wK?*

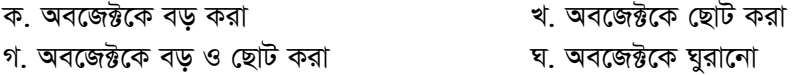

#### ৩। কোন অবজেক্টের আউটলাইন কালার করার জন্য কোন টুল ব্যবহৃত হয়?

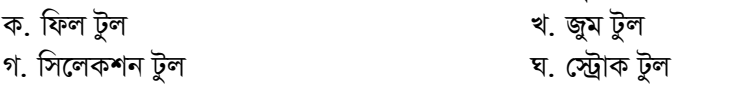

# $8$ । বৃত্ত তৈরি করার জন্য কোন টুল ব্যবহৃত হয়?

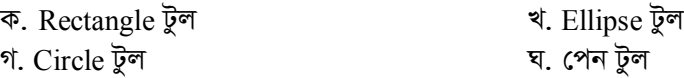

#### $f$  **/** লেসো টুল কেন ব্যবহৃত হয়?

ক. একাধিক এ্যাংকর পয়েন্ট সিলেক্ট করা খ. যে কোন একটি এ্যাংকর পয়েন্ট যোগ করা<br>গ. অবজেক্টকে রং করার জন্য

- $\eta$ . অবজেক্টকে রং করার জন্য
- 

পাঠ-৭.৩ |

অবজেক্ট ছোট/বড করে দেখা

$$
\bigodot \hspace{-0.12cm} \bigodot \hspace{-0.12cm} \bigodot \hspace{-0.12cm} \mathbb{F} \mathbb{F} \mathbb{F}
$$

#### এই পাঠ শেষে আপনি–

- $\bullet$  জুম টুল এর ব্যবহার সম্পর্কে জানতে পারবেন;
- জুম টুল দ্বারা অবজেক্টকে ছোট বা বড় করতে পারবেন;
- হ্যান্ড টুলের মাধ্যমে অবজেক্ট এর অবস্থান পরিবর্তন করতে পারবেন।

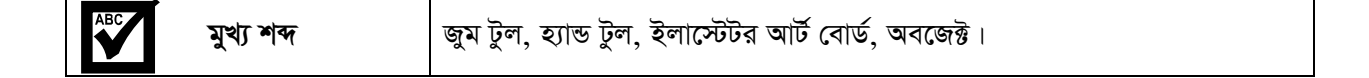

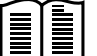

#### অবজেক্ট ছোট/বড় করে দেখা

ইলাস্ট্রেটরে কাজ করার সময় আপনাকে অবজেক্ট ছোট বা বড় করার প্রয়োজন হতে পারে। এই কাজটি জুম টুল দ্বারা সম্পাদন করা হয়।

ধরুন, ইলাস্ট্রেটর আর্ট বোর্ড এ একটি আয়তক্ষেত্র রয়েছে (চিত্র ৭.৩.১)। এই আয়তক্ষেত্রটি আমরা বড় ও ছোট করে দেখতে চাচ্ছি। এখন আপনি নিচের ধাপগুলো অনুসরণ করুন-

- ১. টুল প্যানেল থেকে জুম  $(\mathrm{Zoom})$  টুলটি সিলেক্ট করুন।
- ২. আয়তক্ষেত্রের যে স্থানটি বড করে দেখতে চাচ্ছেন সেই স্থানে রেখে মাউস পয়েন্টারটি ক্লিক করুন। তাহলে অবজেক্টের ঐ অংশটি বড় করে মনিটরে প্রদর্শিত হবে।
- ৩. এবার অবজেক্টটি ছোট করতে কী বোর্ডের Alt কী টি চেপে ধরুন এবং অবজেক্টের উপর পুনরায় ক্লিক করুন। অবজেক্টটি পুনরায় তার পূর্বের অবস্থানে ফিরে যাবে। চিত্র ৭.৩.২(a) ও ৭.৩.২(b) লক্ষ্য করুন।

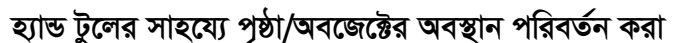

ইলাস্ট্রেটরের আটবোর্ড বা আর্টবোর্ডে অবজেক্টের স্থান পরিবর্তন বা সরিয়ে অন্য স্থানে নিয়ে যাবার জন্য হ্যান্ড টুল ব্যবহার করা হয়।

মনে করি, (চিত্র ৭.৩.২) এ প্রদর্শিত অবজেক্টটিকে তার অবস্থানের পরিবর্তন করতে চাচ্ছি। সেজন্য নিচের ধাপগুলো অনুসরণ করুন-

- ১. টুল প্যানেল থেকে হ্যান্ড (Hand) টুলটি সিলেক্ট করুন।
- ২. অবজেক্টটির ওপর মাউসের পয়েন্টারটি রেখে ক্লিক করে ধরে মাউসটি ডানদিকে মুভ করুন। কাঙ্খিত স্থানে নিয়ে ক্লিকটি ছেডে দিন। এতে অবজেক্ট এবং আর্টবোর্ড উভয়ই তাদের স্থান পরিবর্তন করবে। চিত্র ৭.৩.৪ এ তা এ্যারো দিয়ে বুঝানো হলো।

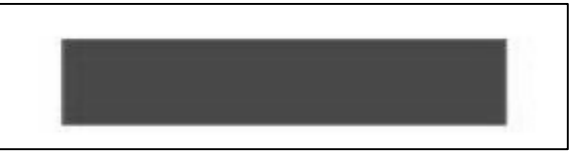

চিত্র ৭.৩.১: জুম টুলের ব্যাবহার

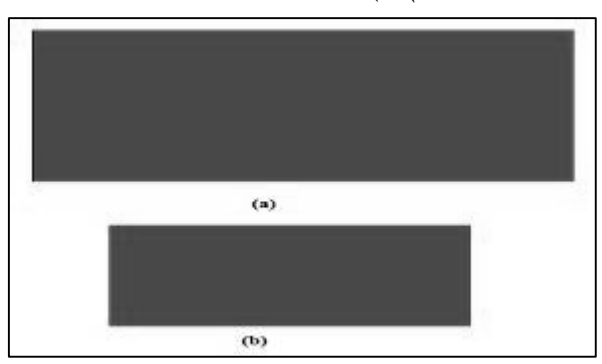

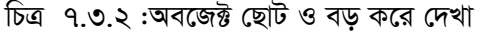

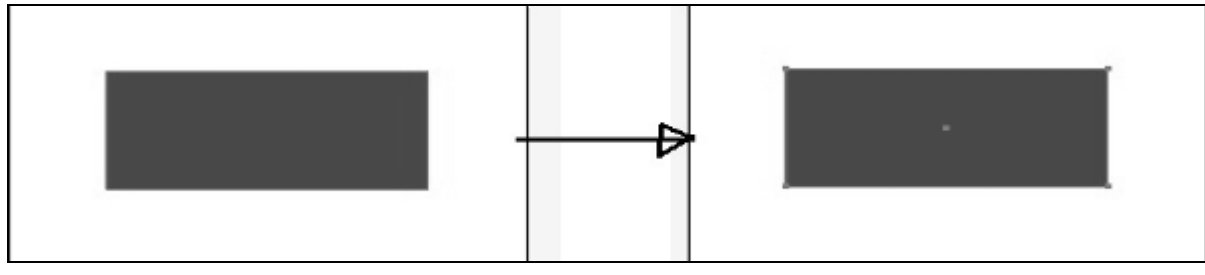

চিত্র ৭.৩.৪: হ্যান্ড টুলের সাহায্যে অবজেষ্ট/পৃষ্ঠার অবস্থানে পরিবর্তন

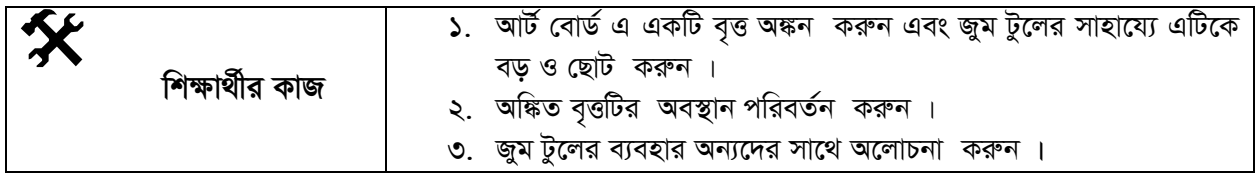

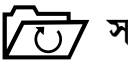

#### সারসংক্ষেপ

ইলাস্ট্রেটরে কাজ করার সময় আপনাকে অবজেক্ট ছোট বা বড় করার প্রয়োজন হতে পারে। এই কাজটি জুম টুল দ্বারা সম্পাদন করা হয়। আর ইলাস্ট্রেটরের আটবোর্ড বা আর্টবোর্ডে অবজেক্টের স্থান পরিবর্তন বা সরিয়ে স্থানে নিয়ে যাবার জন্য হ্যান্ড টুল ব্যবহার করা হয়।

সঠিক উত্তরের পাশে টিক  $(\sqrt)$  চিহ্ন দিন

- ১। জুম টুল দিয়ে কি করা হয়?
	- ক. অবজেক্ট তৈরি করা হয়
	- গ. অবজেক্ট মুছে ফেলা হয়
- ২। হ্যান্ড টুলের কাজ কি?
	- ক. অবজেক্ট তৈরি করা
	- গ. অবজেক্টের স্থান পরিবর্তন করা
- খ. অবজেক্ট ছোট-বড় করা হয়
- ঘ. কোনটিই নয়
- খ. অবজেক্ট ছোট-বড় করা
- ঘ. কোনটিই নয়

### পাঠ-৭.৪ | অবজেক্ট অবলোকনের পরিবেশ

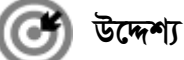

এই পাঠ শেষে আপনি–

- `অবজেক্ট কি এবং অবজেক্ট তৈরির পরিবেশ সম্পর্কে জানতে পারবেন;
- অবজেক্ট কিভাবে করতে হয় তা শিখতে পারবেন;
- অবজেক্ট কিভাবে নির্বাচন বা সিলেক্ট করতে ও Delete বা মুছে ফেলতে হয় তা ব্যাখ্যা করতে পারবেন;
- বিভিন্ন পাথ সম্পর্কে জানতে পারবেন।

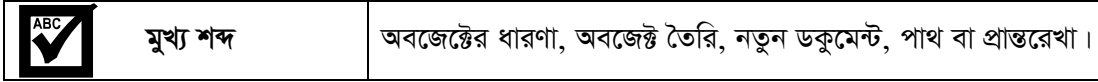

#### অবজেক্টের ধারণা

EE ইলাস্ট্রেটরে আপনি যে কাজই করতে চান না কেন আপনাকে অবজেক্ট তৈরি করতে হয়। ইলাস্ট্রেটরের ডকুমেন্টে আপনি যা তৈরি করবেন তাকেই অবজেক্ট বলে। যেমন : চতুর্ভূজ, বৃত্ত, লাইন, উপবৃত্ত, ত্রিভুজ, লেখা ইত্যাদি হলো এক একটি অবজেক্ট। এই সকল অবজেক্ট দিয়েই বিভিন্ন ধরনের ডিজাইন করতে হয়। যেমন : পোষ্টার, ব্যানার, লগো ইত্যাদি তৈরি করা।

অবজেক্ট তৈরি করার পর বিভিন্ন Controling টুলস দ্বারা অবজেক্টকে সুন্দর, পরিবর্তন এবং এডিট করতে হয়। অর্থাৎ আপনার পছন্দ অনুযায়ী কোন ডিজাইন করতে হলে বিভিন্ন টুলস ব্যবহার করতে হয়। এই পাঠে আমরা অবজেক্ট তৈরি করে এর উপর কয়েকটি টুলসের ব্যবহার দেখব।

#### অবজেক্ট তৈরি

পূর্বেই অবজেক্ট সম্পর্কে ধারণা দেওয়া হয়েছে। এই সেকশনে আমরা অবজেক্ট তৈরি করা শিখব। এখানে আমরা চতুর্ভূজ, বৃত্ত, পলিগন, লাইন, Star (তারকা) কিভাবে করতে হয় তা শিখব। সেজন্য নিচের ধাপগুলো অনুসরণ করুন।

- ১. প্রথমে ইলাস্ট্রেটর চালু করুন এবং File থেকে New-তে ক্লিক করে নতুন ডকুমেন্ট বা আৰ্টবোড তৈৱি কৰুন।
- ২. যে dialog বক্স আসবে এখানে আর্টবোর্ডের নাম, সাইজ ইত্যাদি প্রয়োগ করে  $\overline{\text{Ok}}$  বাটনে ক্লিক করুন। অথবা সরাসরি শুধু নাম দিয়ে  $\overline{\text{Ok}}$  বাটনে ক্লিক করুন। তাহলে এই নতুন ডকুমেন্ট বা আর্টবোর্ড তৈরি হবে।
- ৩. এখন চতুর্ভূজ তৈরি করার জন্য Tools প্যানেল থেকে Rectangle tool নিৰ্বাচন করুন।
- ৪. অত:পর আর্টবোর্ডের উপর মাউস দিয়ে ডাগ করুন, একটি চতুর্ভুজ তৈরি হবে।
- ৫. এখন স্ট্রোক এবং ফিল (fill) কালার হিসাবে লাল রং নির্বাচন করুন, এখানে fill হিসাবে আমরা সবজ রং এবং স্ট্রোক কালার হিসাবে

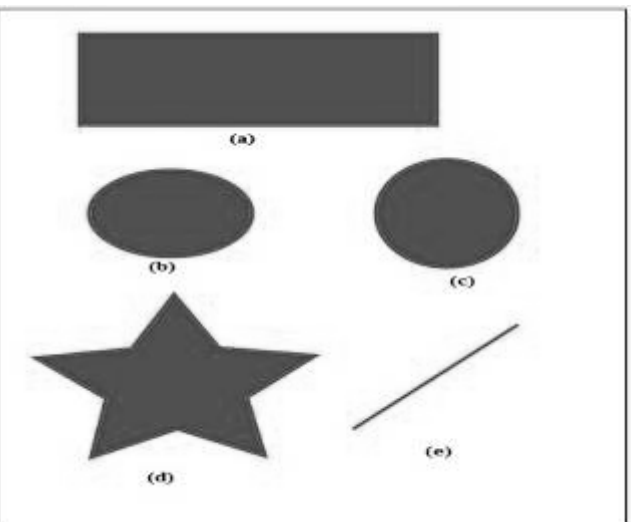

চিত্র ৭.৪.১ $(a)$ : বিভিন্ন অবজেক্ট তৈরিকরণ

লাল রং নির্বাচন করেছি এবং স্ট্রোক এর মান 4pt বা 5pt দিন। চিত্র ৭.৪.১ (a) লক্ষ্য করুন।

- ৬. এবার, বৃত্ত অংকনের জন্য Tools Panel হতে Ellipse টুল নির্বাচন করুন (Rectangle tool এর উপর কার্সর চেপে ধরলে নিচের দিকে Ellipse টুল দেখাবে)।
- ৭. এখন আর্টবোর্ডের উপর ড্রাগ করুন এবং প্রয়োজনীয় Shape তৈরি করুন। Ellipse টুল দিয়ে বৃত্ত, উপবৃত্ত, তৈরি করা যায় ।
- ৮. Selection tool নির্বাচন করুন এবং অবজেক্টটিকে মাউস পয়েন্টার দিয়ে এদিক ওদিক টেনে প্রয়োজনীয় Shape তৈরি করুন। চিত্র ৭.৪.**১** (b) ও (c) দেখানো হয়েছে।
- ৯. আপনি ইচ্ছা করলে Fill ও স্ট্রোক (stroke) কালার পরিবর্তন করতে পারবেন।
- ১০. Stroke বা তারকা অংকনের জন্য Star tool নির্বাচন করুন এবং আর্টবোর্ডের উপর ড্রাগ করুন। একটি তারকা তৈরি হবে। Selection টুলের সাহায্যে এটাকে বড় বা ছোট করুন। এক্ষেত্রে Selection টুলে ক্লিক করলে তারকার চারপাশে border আসবে। বর্ডারের কোনায় মাউস পয়েন্টার দিয়ে ধরে ঘুরিয়ে পজিশন ঠিক করতে পারবেন। চিত্র  $9.8.$  $\mathcal{S}(d)$  লক্ষ্য করুন।
- ১১. এবার লাইন অংকন করার জন্য  $\text{Tool}$  প্যানেল হতে লাইন টুল নির্বাচন করুন এবং আর্টবোডে line অংকন করুন। চিত্র  $9.8.$  $(e)$  লক্ষ্য করুন।

#### পাথ বা প্ৰান্তরেখা

যখন আপনি একটি অবজেক্ট অংকন করেন, তখন আপনি এক বা একাধিক লাইন তৈরি করতে পারেন যাকে পাথ বলা হয়। একটি পাথ এক বা একাধিক বক্র বা সরল রেখা দ্বারা তৈরি যাকে সেগমেন্ট বলে। একটি সেগমেন্টের শুরুর এবং শেষের বিন্দু বা পয়েন্টকে অ্যাংকর পয়েন্ট (Anchor Point) বলে। একটি পাথ খোলা বা বন্ধ হতে পারে।

একটি খোলা পাথের দুই প্রান্ত কখনও একত্র হয় না অর্থাৎ দুই প্রান্ত খোলা থাকে, যেমন : লাইন। অন্যদিকে একটি বন্ধ পাথের দুই প্রান্ত সংযুক্ত থাকবে। যেমন : বৃত্ত, ত্রিভুজ। একটি পাথের ২টি অ্যাংকর পয়েন্ট বা বিন্দু থাকে, যেমন : Smooth বিন্দু এবং Corner বিন্দু। আপনি এই দুই বিন্দু ব্যবহার করেও একটি পাথ অঙ্কন করতে পারবেন।

খোলা ও বন্ধ পাথ কিভাবে অংকন করতে হয় তার সেজন্য নিচের ধাপগুলো অনুসরণ করুন-

- ১. প্রথমে একটি ডকুমেন্ট বা আর্টবোর্ড খুলুন।
- ২. Tools প্যানেল থেকে পেন টুল (Pen tool) নিৰ্বাচন কৰুন আর্টবোর্ডের উপর যে কোন বিন্দুতে ক্লিক করুন এবং কার্সর উপর থেকে চাপ সরিয়ে অন্য বিন্দুতে ক্লিক করুন এবং নিচের দিকে গিয়ে পুনরায় অন্য বিন্দুতে ক্লিক করুন এবং চাপ ছেড়ে দিন এবং Selection টুল ক্লিক করুন। আর্টবোর্ডের বাইরে ক্লিক করুন তাহলে যে Line বা পাথ তৈরি হবে সেটি হবে খোলা পাথ (Open Path)। চিত্র ৭.৪.২  $(a)$  লক্ষ্য করুন।
- ৩. বন্ধ পাথ (Closed Path) অঙ্কন করার জন্য পুনরায় পেন টুল ক্লিক করুন এবং ত্রিভুজ অংকন করার জন্য যে কোন ২টি বিন্দুতে ক্লিক করার পর যে বিন্দু থেকে শুরু করেছিলেন পুনরায় ঐ বিন্দুতে ক্লিক করুন। তাহলে একটি ত্রিভুজ আকৃতির বন্ধ পাথ তৈরি হবে। চিত্র ৭.৪.২ (b) লক্ষ্য করুন।

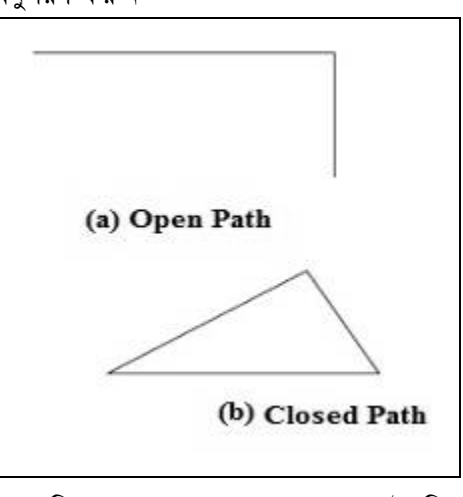

চিত্ৰ ৭.৪.২: খোলা ও বন্ধ পাথ তৈরি

#### প্ৰান্ত রেখা বা পাথ মুছে ফেলা

অনেক সময় পাথ তৈরি করার পর ঐ পাথ মুছে ফেলার প্রয়োজন হতে পারে। সেজন্য নিচের ধাপ অনুসরণ করুন-

- ১. এখানে চিত্র ৭.৪.২-এ যে পাথ অংকন করেছি তা মুছে ফেলব।
- ২. এখন Tools প্যানেল হতে Delete Anchor টুল নির্বাচন করুন (পেন টুলের উপর কার্সর চেপে ধরলে নিচের দিকে Delete Anchor point tool আসৰে)।
- ৩. যেই পাথ মুছতে চাইছেন ঐ পাথের শুরুর অ্যাংকর পয়েন্ট বা প্রান্ত পয়েন্টে কার্সর রেখে ক্লিক করুন। দেখবেন পাথ মুছে যাবে। আবার ২য় অ্যাংকর পয়েন্টে কার্সর ধরে ক্লিক করুন, পাথ মুছে যাবে।

#### অবজেক্ট সিলেক্ট করা

একটি অবজেক্ট তৈরি করার পর অবজেক্টকে ডানে, বামে, উপরে ও নিচে স্থানান্তরের প্রয়োজন হয় সেক্ষেত্রে অবজেক্টকে সিলেক্ট করে move করাতে হয়। অবজেক্ট সিলেক্ট করার জন্য নিচের ধাপ অনুসরণ করুন-

- ১. ধরি আপনি আর্টবোর্ডে বা ডুকুমেন্টে একটি বৃত্ত তৈরি করলেন। এখন বৃত্তকে তার জায়গা থেকে নিচের দিকে সরাতে চান। সেজন্য অবজেক্ট বৃত্তকে প্রথমে সিলেক্ট করতে হবে।
- ২. সেজন্য tool প্যানেল হতে Selection tool নিৰ্বাচন করুন।
- ৩. ঐ বৃত্ত বা অবজেক্টের উপর ক্লিক করুন। অবজেক্টের চারপাশে একটি বর্ডার দেখা যাবে।
- ৪. মাউস পয়েন্টার ঐ অবজেক্টের উপর চেপে ধরে নিচের দিকে ড্রাগ করুন বা নামান। অথবা আপনার যেদিকে ইচ্ছা সেদিকে স্থানান্তরিত করুন। অবজেক্ট বা বৃত্তটি স্থানান্তরিত হবে। চিত্র ৭.৪.৩ লক্ষ্য করুন।

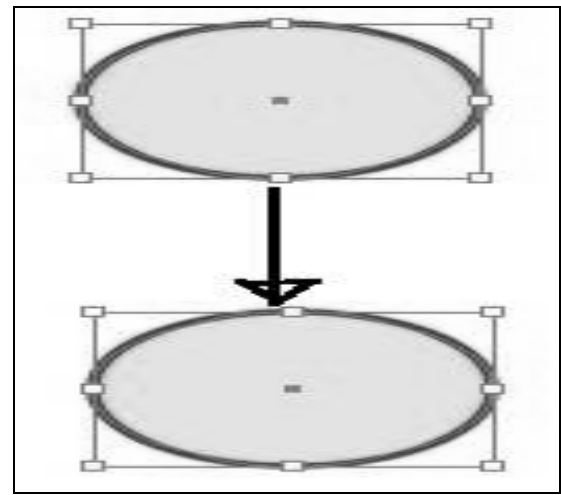

চিত্র ৭.৪.৩ : অবজেক্ট স্থানান্তর করার পদ্ধতি

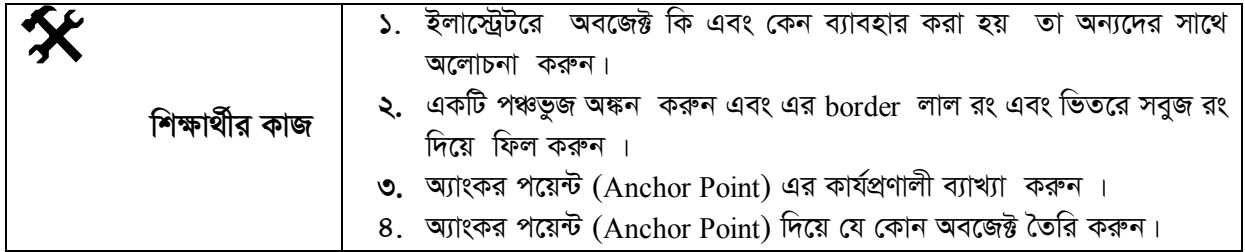

# সারসংক্ষেপ

**অবজেক্ট:** ইলাস্ট্রেটরে আপনি যে কাজই করতে চান না কেন আপনাকে অবজেক্ট তৈরি করতে হয়। ইলাস্ট্রেটরের ডকুমেন্টে আপনি যা তৈরি করবেন তাকেই অবজেক্ট বলে। যেমন : চতুর্ভূজ, বৃত্ত, লাইন, উপবৃত্ত, ত্রিভুজ, লেখা ইত্যাদি হলো এক একটি অবজেক্ট।

পাথ বা প্ৰান্তরেখা: যখন আপনি একটি অবজেক্ট অংকন করেন, তখন আপনি এক বা একাধিক লাইন তৈরি করতে পারেন যাকে পাথ বলা হয়।

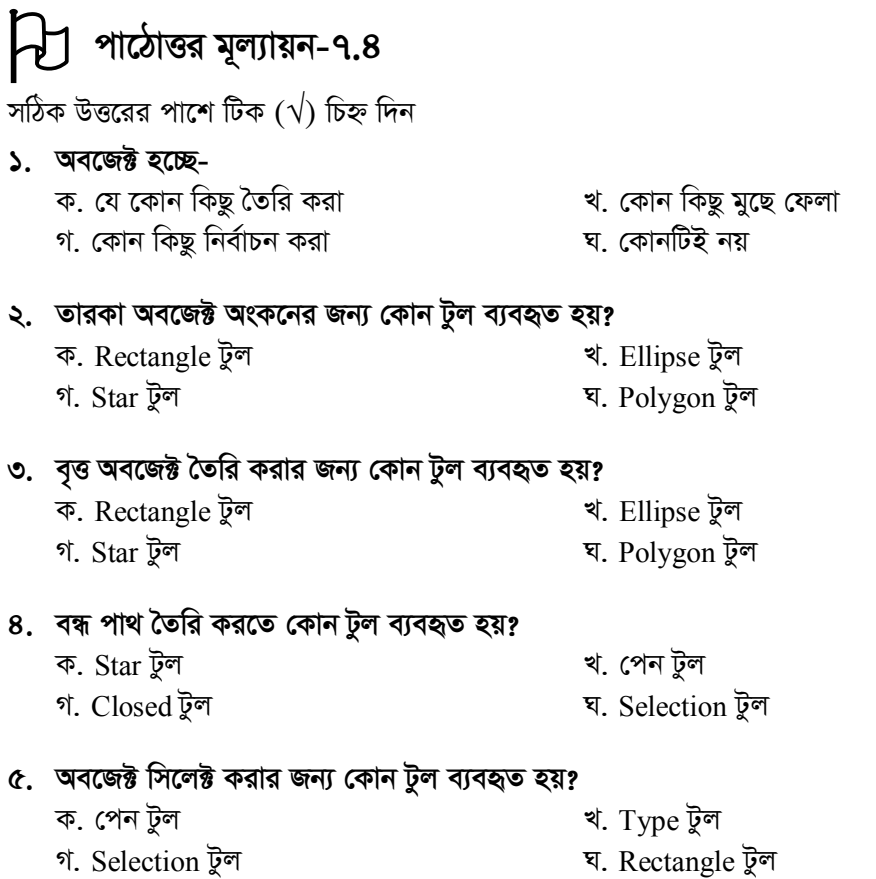

## পাঠ-৭.৫ সিলেকশন টুল

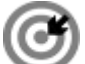

উদ্দেশ্য এই পাঠ শেষে আপনি–

- বিভিন্ন টুলের মধ্যে সিলেকশন টুল নিয়ে কিভাবে কাজ করতে হয় তা জানতে পারবেন;
- ডাইরেক্ট সিলেকশন টুল সম্পর্কে ব্যাখ্যা করতে পারবেন;
- কিভাবে অনেকগুলো অবজেক্ট গ্রুপ করতে হয় ও লক করতে হয় তা শিখতে পারবেন।

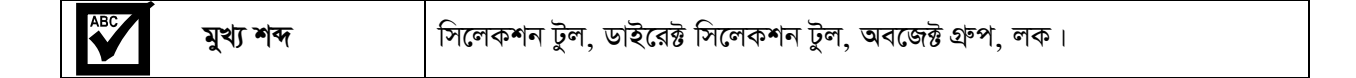

#### সিলেকশন টুল

ইলাস্ট্রেটরে বিভিন্ন ধরনের ডিজাইন করার সময় বিভিন্ন অবজেক্ট তৈরি করতে হয়। ঐ অবজেক্টগুলোকে মনের মত করে সাজানোর জন্য বিভিন্ন ধরনের টুলসের প্রয়োজন হয়। তাছাড়া অবজেক্টকে ডানে, বামে, উপরে, নিচে, স্থানান্তর এবং ঘুরানোর প্রয়োজন পড়ে। সেক্ষেত্রে যেই অবজেক্টকে স্থানান্তর বা ঘুরানোর প্রয়োজন হয় সেই অবজেক্ট বা অবজেক্টগুলোকে প্রথমে নির্বাচন বা সিলেক্ট করতে হয়। এই ধরনের কাজ করা জন্য সিলেকশন টুল ব্যবহার করা হয়।

তাছাডা, সিলেকশন টলের সাহায্যে আপনি একটি অবজেক্ট এর স্ট্রোক বা ফিল করে নির্বাচন করতে পারবেন। সিলেকশন টুলের সাহায্যে এক বা একাধিক অবজেক্টকে একত্রে সিলেকশনও করা যায় যাকে গ্রুপ বলে। অর্থাৎ একটি গ্রুপে অনেকগুলো অবজেক্ট থকাতে পারে। সবগুলো অবজেক্টকে একত্রে স্থানান্তর বা যে কোন অবজেক্টকে একটি সিলেকশন এর Under এ যোগ করা যেতে পারে অথবা যে কোন অবজেক্টকে ঐ গ্রুপ হতে বাদ দেওয়া যেতে পারে।

একটি অবজেক্ট তৈরি করার পর কিভাবে Selection টুলের মাধ্যমে নির্বাচন করা হয় তা শিখার জন্য নিচের ধাপগুলো অনুসরণ করুন-

- ১. প্রথমে একটি নতুন ডকুমেন্ট বা আর্টবোর্ড খুলুন।
- ২. একটি অবজেক্ট তৈরি করুন। এখানে একটি অবজেক্ট চতুর্ভুজ তৈরি করা হলো। চিত্র ৭.৫.১ লক্ষ্য করুন।
- ৩. Tools প্যানেল হতে সিলেকশন টুল নিৰ্বাচন করুন।
- ৪. সিলেকশন টুল নির্বাচন করার সাথে সাথে অবজেক্ট এর চারপাশে অ্যাংকর পয়েন্ট বিশিষ্ট বর্ডার বা সীমারেখা দেখা যাবে। অথবা সিলেকশন টুল নির্বাচন করে অবজেক্ট এর উপর ক্লিক করুন তাহলেও বর্ডার দেখা যাবে। চিত্র ৭.৫.১  $(a)$  লক্ষ্য করুন।
- ৫. স্ট্রোক ও ফিল ব্যবহার করে রং করুন। চিত্র ৭.৫.১ (b) ।

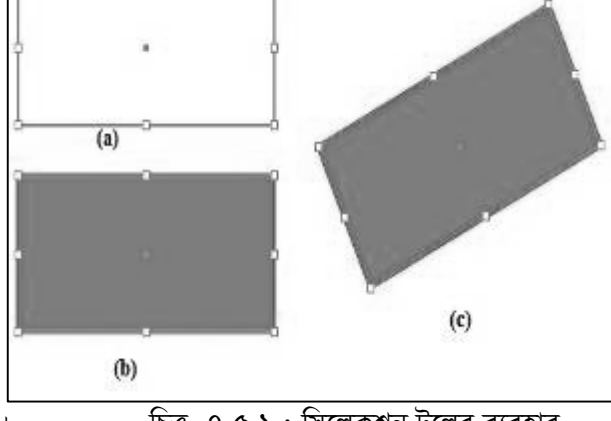

চিত্র ৭.৫.১: সিলেকশন টুলের ব্যবহার

- ৬. Selection টুল নির্বাচন করুন এবং অবজেক্টের উপর কার্সর চেপে ধরে ডানে, বামে, উপরে, নিচে স্থানান্তর বা ড্রাগ করুন। অবজেক্টটি তার স্থান পরিবর্তন করবে।
- ৭. এখন যদি অবজেক্টটিকে ঘুরাতে চান. সেক্ষেত্রে অবজেক্টের কোনার অ্যাংকর পয়েন্টের কাছে কার্সর নিয়ে গেলে দুই কোনা বিশিষ্ট একটি পয়েন্টার দেখা যাবে। অর্থাৎ মাউস পয়েন্টারের কার্সর দুই অ্যারো বিশিষ্ট একটি বৃত্তচাপের ন্যায় দেখা যাবে। এখন অবজেক্টকে উপরে বা নিচে ঘুরান, তাহালে চুতুর্ভুজটি ঘুরবে। চিত্র ৭.৫.১ (c) লক্ষ্য করুন।

#### ডাইরেক্ট সিলেকশন টুল

ডাইরেক্ট সিলেকশন টুলের সাহায্যে একটি পাথের বা অবজেক্টের পৃথক পথক বা সতন্ত্র (Individual) পয়েন্ট এবং সেগমেন্ট নির্বাচন করা যায়। তাছাডা এক বা একাধিক পথক পথক পয়েন্ট এবং সেগমেন্ট নির্বাচন করার পরেও আপনি নতুন কোন আইটেমকে বা অবজেক্টকে সিলেকশনে যোগ করতে পারবেন এবং কোন অবজেক্টকে বাদও দিতে পারবেন। Direct selection টুলের সাহায্যে অবজেক্টকে স্থানান্তর ও করা যায় তবে অবজেক্টকে ঘুরানো যায় না। সিলেকশন টুল ও ডাইরেক্ট সিলেকশন টুলের পার্থক্য বঝবার জন্য চিত্র ৭.৫.২ লক্ষ্য করুন।

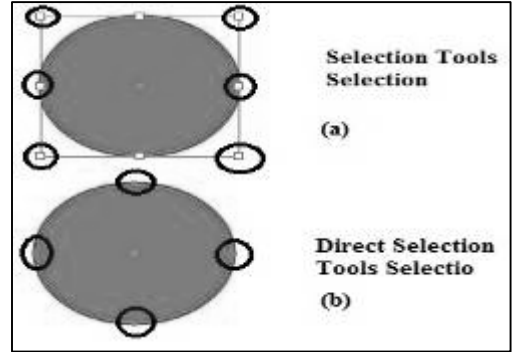

#### অবজেক্ট গ্রুপ করা

চিত্র ৭.৫.২: সিলেকশন টুল ও ডাইরেক্ট সিলেকশন টুলের পার্থক্য

অনেক সময় ডিজাইনের সুবিধার্থে অনেকগুলো অবজেক্ট নিয়ে একত্র কাজ করার প্রয়োজন হতে পারে। সেক্ষেত্রে একাধিক অবজেক্টকে একত্র করাকে অবজেক্ট গ্রুপিং বলে। অবজেক্ট গ্রুপ করলে, সবগুলো অবেজেক্টকে একত্রে একবারে স্থানান্তর করা যায়। অবজেক্ট গ্রুপ করার জন্য নিচের ধাপ অনুসরণ করুন-

- ১. প্রথমে একটি নতুন ডকুমেন্ট খুলুন।
- ২. দুই. তিনটি অবজেক্ট তৈরি করুন। এখানে একটি চতুর্ভুজ. একটি বৃত্ত, একটি লাইন, একটি পলিগণ ও একটি  $\rm Star$ অবজেক্টগুলো তৈরি করা হয়েছে। চিত্র ৭.৫.৩ লক্ষ্য করুন।
- ৩. এখন সবগুলো অবজেক্টকে একটি গ্রুপ করার জন্য selection টুল অথবা Direct selection টুল ব্যবহার করা যেতে পারে।
- 8. প্রথমে  $\Gamma$ ools প্যানেল থেকে selection টুল নির্বাচন করুন এবং যে কোন একটি অবজেক্টের উপর ক্লিক করুন। ঐ অবজেক্টটি সিলেক্ট হবে।
- ৫. এখন, keyboard থেকে Shift key চেপে ধরে বাকী অবজেক্টগুলোর উপর এক এক করে ক্লিক করুন দেখবেন সবগুলো একত্রে নির্বাচিত হবে এবং একটি গ্রুপে পরিণত হবে। চিত্র ৭.৫.৩ লক্ষ্য করুন।
- ৬. এখন যে কোন একটি অবজেক্ট এর উপর কার্সর চেপে ধরে ডানে, বামে, উপরে বা নিচে ড্রাগ করুন। দেখা যাবে সবগুলো অবজেক্ট একত্রে স্থানান্তরিত বা স্থান পরিবর্তন করছে।
- ৭. এই পদ্ধতি ছাড়াও আপনি Direct Selection টুল ব্যবহার করেও অবজের্দ্ব গ্রুপ করতে পারেন।
- b. এক্ষেত্রে, Tools প্যানেল হতে Direct Selection টুল নির্বাচন করুন এবং একটি অবজেক্ট এর উপর ক্লিক করুন, ঐ অবজেক্টটি সিলেক্ট হবে।

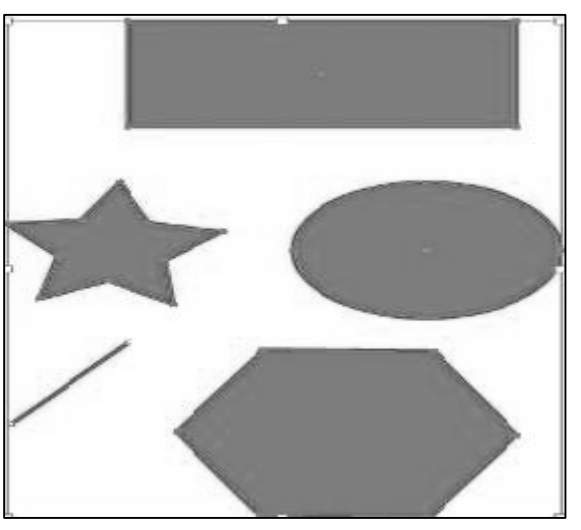

চিত্র ৭.৫.৩ : সিলেকশন টুল ব্যবহার করে গ্রুপ করা

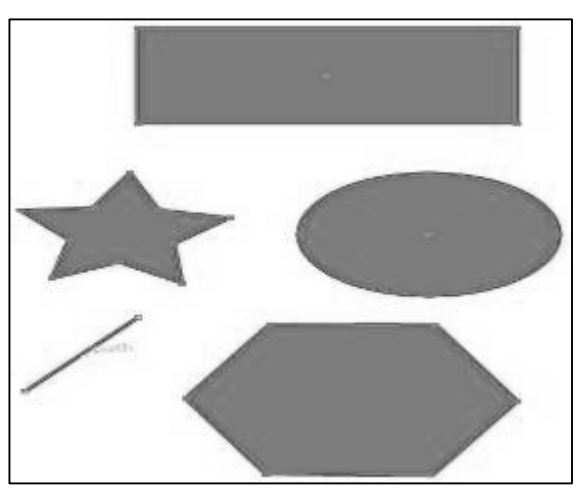

চিত্র ৭.৫.৪ :Direct Selection টুল ব্যবহার করে গ্রুপ করা

- ৯. Keyboard থেকে Shift key চেপে ধরে বাকী অবজেক্টগুলো এক এক করে সিলেক্ট করুন। সবগুলো সিলেক্ট হবে এবং একটি গ্রুপে তৈরি হবে।
- ১০. এখন যে কোন একটি অবজেক্টের উপর কার্সর চেপে ধরে ডানে, বামে উপর, নিচে ড্রাগ করুন দেখবেন সবগুলো অবজেক্ট একসাথে স্থানান্তর হচ্ছে। চিত্র ৭.৫.৪ লক্ষ্য করুন।

#### অবজেক্ট লক করা

ইলাস্ট্রেটরে ডিজাইন করার সময় মাঝে মাঝে অবজেক্টকে লক করতে হয়, যাতে করে অন্য কেউ কোন আর্টবোর্ডের উপর অঙ্কিত অবজেক্টকে এডিট বা পরিবর্তন করতে না পারে। সেজন্য অবজেক্টকে লক করতে হয়।

যখন নতুন কোন ডুকুমেন্ট বা আৰ্টবোৰ্ড খোলা হয় তখন সাথে সাথে একটি লেয়ার তৈরি হয়ে যায় যা লেয়ার প্যানেল থেকে দেখা যায়। অবজেক্টকে লক করার জন্য নিচের ধাপ অনুসরণ করুন:

- ১. ধরি আপনার আর্টবোর্ডে বা ডকুমেন্টে কিছু অবজেক্ট অংকিত আছে।
- ২. লেয়ার প্যানেলে চোখের ন্যায় একটি Icon রয়েছে।
- ৩. চোখ Icon এর ঠিক ডান পাশে ফাঁকা একটি ব্লক রয়েছে, যেখানে কার্সর ধরলে Toggles lock লেখা দেখা যাবে।
- ৪. এখন ঐ ফাঁকা ব্লকে ক্লিক করুন, দেখবেন তালা ছবিবিশিষ্ট একটি তালা দেখা যাবে। এখন আপনার লেয়ারটি লক হয়ে গেল। অর্থাৎ ঐ লেয়ারে যতগুলো অবজেক্ট থাকবে সবগুলা Lock হয়ে যাবে ফলে আপনি এখন ঐ অবজেক্টগুলোকে এডিট বা পরিবর্তন বা সিলেক্ট কিছুই করতে পারবেন না। চিত্র: ৭.৫.৫ দেখুন।

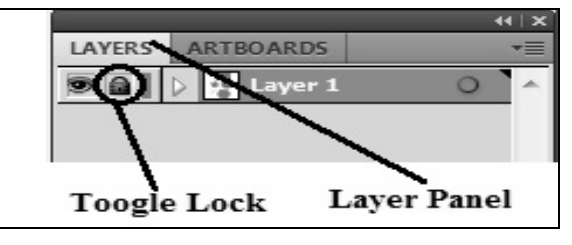

চিত্র ৭.৫.৫ : লক বিশিষ্ট লেয়ার প্যানেল

৫. আনলক করার জন্য পুনরায় ঐ তালা বিশিষ্ট  $_{\rm{LOD}}$  এর উপর ক্লিক করুন, লেয়ার বা অবজেক্ট আনলক হয়ে যাবে।

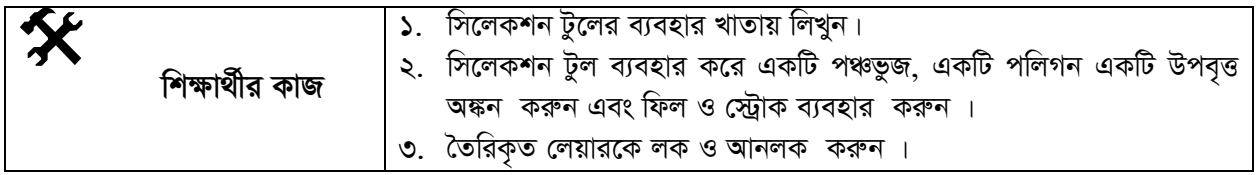

# সারসংক্ষেপ

সিলেকশন টুল : সিলেকশন টুলের সাহায্যে আপনি একটি অবজেক্ট এর স্ট্রোক বা ফিল করে নির্বাচন করতে পারবেন। সিলেকশন টুলেরর সাহায্যে এক বা একাধিক অবজেক্টকে একত্রে সিলেকশনও করা যায় যাকে গ্রুপ বলে। অর্থাৎ একটি গ্রুপে অনেকগুলো অবজেক্ট থাকতে পারে।

ডাইরেক্ট সিলেকশন টুল: ডাইরেক্ট সিলেকশন টুলের সাহায্যে একটি পাথের বা অবজেক্টের পৃথক পৃথক বা সতন্ত্র পয়েন্ট এবং সেগমেন্ট নির্বাচন করা যায়। তাছাড়া এক বা একাধিক পৃথক পৃথক পয়েন্ট এবং সেগমেন্ট নির্বাচন করার পরেও আপনি নতুন কোন আইটেমকে বা অবজেক্টকে সিলেকশনে যোগ করতে পারবেন এবং কোন অবজেক্টকে বাদও দিতে পারবেন। Direct selection টুলের সাহায্যে অবজেক্টকে স্থানান্তরও করা যায় তবে অবজেক্টকে ঘুরানো যায় না।

**অবজেক্ট লক করা:** ইলাস্ট্রেটরে ডিজাইন করার সময় মাঝে মাঝে অবজেক্টকে লক করতে হয়, যাতে করে অন্য কেউ কোন আর্টবোর্ডের উপর অঙ্কিত অবজেক্টকে এডিট বা মডিফাই করতে না পারে।

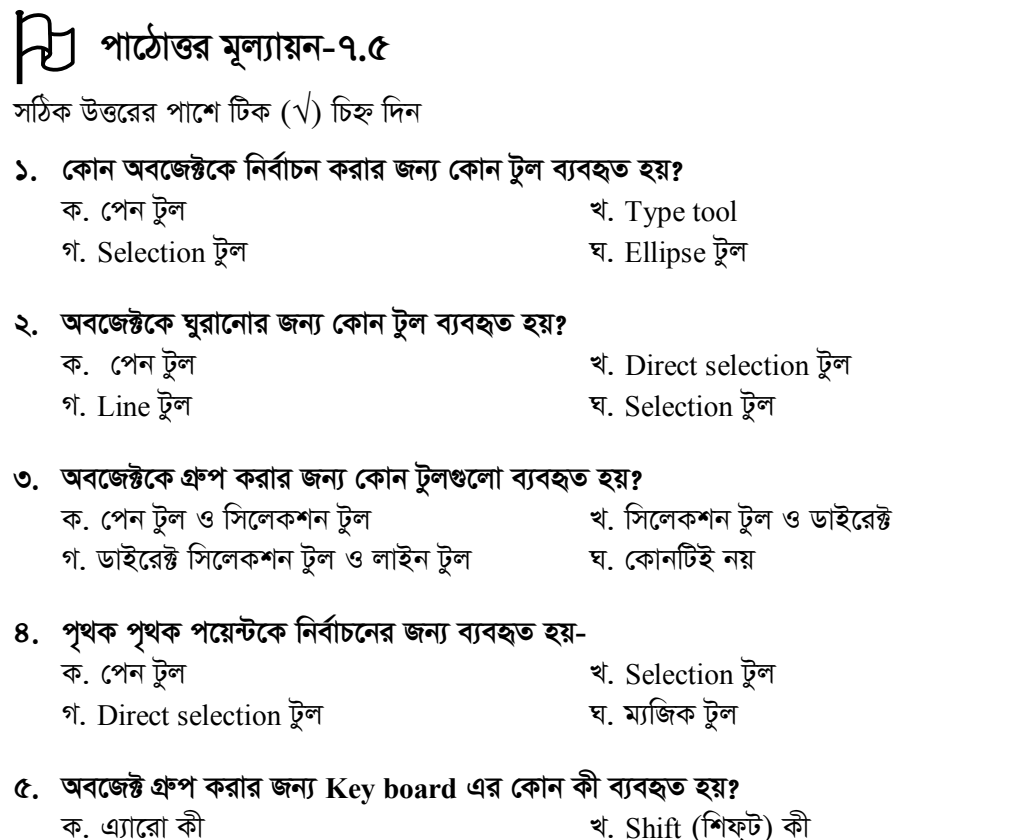

<sub>*G</sub> G*∞mit (। 1¶0)<br>प. ALT को</sub> গ.  $CTRL$  কী

#### <mark>পাঠ-৭.৬। লেয়ার</mark>

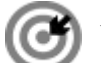

*D‡Ïk¨*

#### এই পাঠ শেষে আপনি–

- *লে*য়ার কি এবং কেন ব্যবহার করা হয় জানতে পারবেন;
- *ন*তুন লেয়ার তৈরি করতে পারবেন;
- *লে*য়ার ডিলিট বা বাতিল করতে পারবেন;
- *লে*য়ার কিভাবে একীভূত করতে হয় তা ব্যাখ্যা করতে পারবেন।

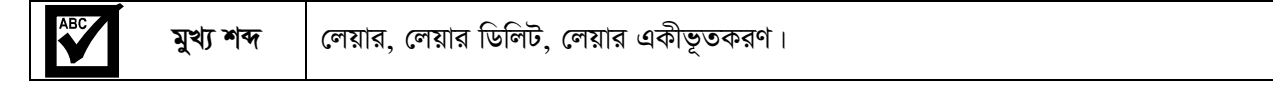

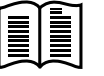

#### *লে*য়ার

লেয়ার হচ্ছে ইলাস্ট্রেটরের একটি গুরুতুপূর্ণ অংশ। লেয়ার হচ্ছে ডিজিটাল ডিজাইনার'স ক্যানভাস। এর মাধ্যমে আপনি প্ৰতিটি Individual element কে আলাদা করতে পারবেন এবং কোন কোন এলিমেন্ট গুলো দৃশ্যমান হবে বা কোন কোন ইলিমেন্ট গুলি দৃশ্যমান হবে না তা নিয়ন্ত্রণ (Control) করতে পারবেন। লেয়ার হলো একগুচ্ছ ট্রাঙ্গপারেন্ট *সি*ট যারা একটির উপর অপরটি অবস্থিত। আপনি আপনার ডিজাইনকে সুন্দরভাবে  $_{{\rm{organize}}}$  এবং ডিজাইন করার জন্য একগুচ্ছ লেয়ারকে একত্রিত করতে পারবেন।

ইলাস্ট্রেটরে, একাধিক লেয়ারের মাধ্যমে একটি সিটে বা document-এ একাধিক তথ্যকে নিয়ন্ত্রণ করতে পারবেন। নিম্নের *চিত্র ৭.৬.১ লেয়ারের প্যানেল দেখানো হলো-*

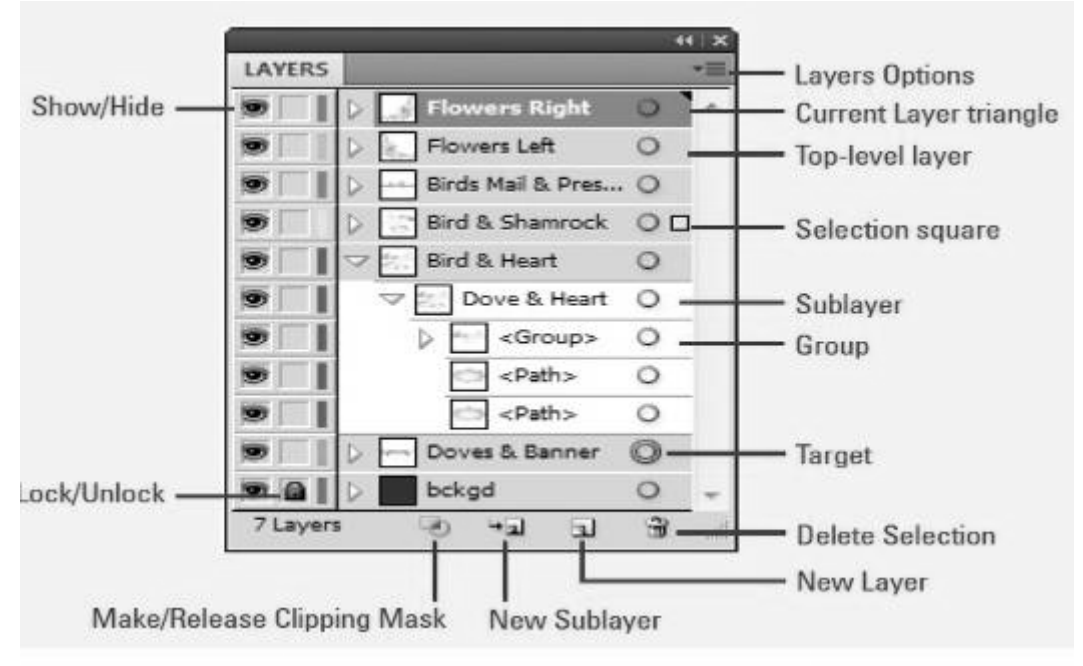

*চিত্র ৭.৬.১: লেয়ার প্যানেল* 

*1.* **Show/Hide** *: GB Ack‡b ev* Icon-*G wK¬K K‡i †Kvb †jqvi, mve‡jqvi, MÖæc A\_ev* Object*†K cÖ`k©b ev লু*কানো (Show or Hide) যায়।

- *2.* **Lock/Unlock** *: GB AvBK‡b* click *K‡i †Kvb †jqvi, mve-†jqvi, MÖæc A\_ev Ae‡R±‡K jK ev AvbjK Kiv*  যায় ৷
- ৩. **Target : এই আইকনে ক্লিক করে কোন প্রদর্শিত অবজেক্ট বা গ্রুপকে edit বা এ্যাপ্লাই করা যায়।**
- 8. Make/Release Clipping Mask : এখানে ক্লিক করে স্বচ্ছ পিক্সেল, ইমেজ পিক্সেল, Position অথবা সকল বাটনকে লক করা হয়।
- *৫. New Sublayer : একটি একটিভ ডকুমেন্টে নতুন সাবলেয়ার তৈরি করার জন্য এখানে ক্লিক করতে হয়।*
- ৬. **New Laver : একটি একটিভ ডকুমেন্টে নতুন** লেয়ার তৈরি করার জন্য এখানে ক্লিক করতে হয়।
- *7.* **Delete Selection :** *†Kvb GKwU* Active *†jqvi‡K gy‡Q †djvi Rb¨ GLv‡b* Click *Ki‡Z nq|*
- *৮.* **Layears Options :** Layer Specific কমান্ড এর মেনুকে একসেস বা কাজে লাগানোর জন্য এখানে ক্লিক করতে **হয়।**

#### *ন*তুন লেয়ার তৈরি করা

নতুন লেয়ার তৈরি করার জন্য নিম্নের ধাপগুলো অনুসরণ করুন-

- ১. প্রথমে একটি নতুন ডকুমেন্ট তৈরি করুন বা খুলুন।
- ২. এখন লেয়ার প্যানেল থেকে চিত্রের ন্যায় Create New layer icon-এ click করুন।
- ৩. এখন লেয়ার প্যানেলে  $\rm{Layer}$  নামে একটি লেয়ার তৈরি হবে। চিত্র ৭.৬.২ লক্ষ্য করুন।

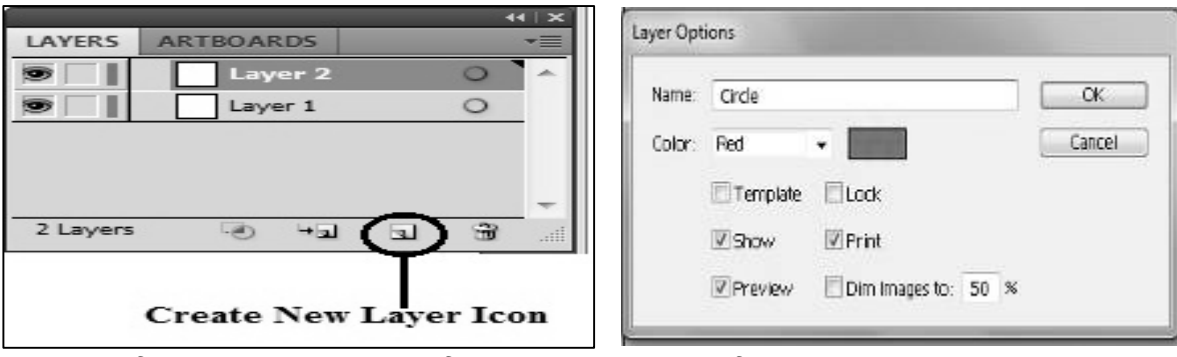

*wPÎ 7.6.2: bZzb †jqvi ˆZwi wPÎ 7.6.3 : †jqvi Ackb e·*

- $8.$  এখন  $L$ ayer 2 লেখটির উপর ডাবল ক্লিক করলে উপরের চিত্রের মত  $L$ ayer option box আসবে।
- $6.$  এখানে Name বক্সের ঘরে লেয়ারের নাম দিন। এখানে Layer এর নাম দেওয়া হয়েছে Circle।
- *6. Zvn‡j †`Lv hv‡e †jqv‡ii bvg cwieZ©b n‡q* Circle *bv‡g †jqvi ˆZwi n‡q‡Q|*

#### সাবলেয়ার তৈরি করা

একটি লেয়ারের ভিতর একাধিক লেয়ার তৈরি করা যায়, যাকে সাবলেয়ার বলে। সাবলেয়ার তৈরি করার জন্য নিচের পদ্ধতি অনুসরণ করুন<sub>-</sub>

- ১. *যে লে*য়ারের ভিতর সাব লেয়ার তৈরি করা হবে সেটি মাউস দিয়ে সিলেক্ট করুন।
- ২. চিত্র ৭.৬.৪ এর ন্যায় Create New Sublayer-এ Click করলে Sublayer তৈরি হবে।

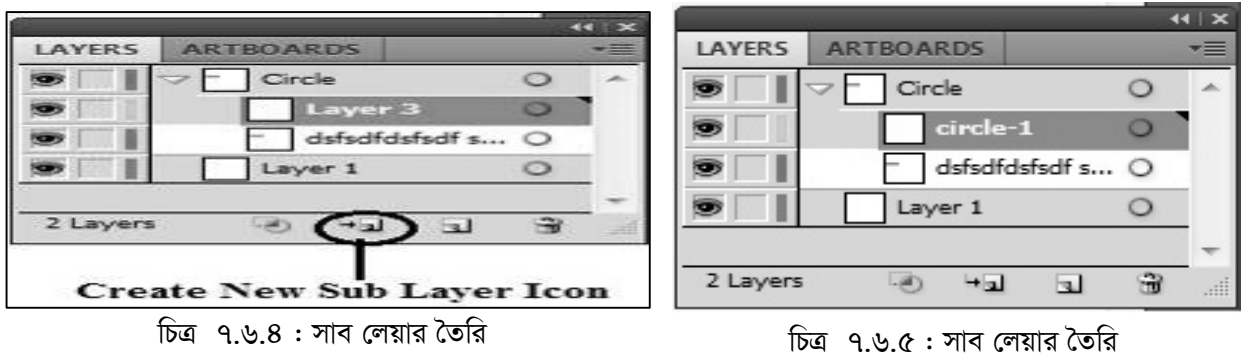

*3. GLb mve‡jqv‡i* Click *Ki‡j* Layer options *Gi* box *Avm‡e| GLv‡b* Name box *Gi N‡i †jqv‡ii bvg লি*খন। এখানে আমরা নাম দিয়েছি Circle-1 । চিত্র ৭.৬.৫ লক্ষ্য করুন।

#### *লে*য়ার বাতিল বা ডিলিট করা

*†h ‡Kvb †jqvi ˆZwi Kivi ci AcÖ‡qvRbxq g‡b n‡j †mUv‡K ev` ev wWwjU Kiv hvq| Zvi Rb¨ wb‡Pi avc¸‡jv*  অনুসরণ কর<mark>ন</mark>্ন-

- **১.** প্ৰথমে Layers Panel সিলেক্ট করুন।
- ২. যে লেয়ারটি বাতিল করতে চান সেটিকে সিলেক্ট *করুন*। এখানে আমরা যে Circle লেয়ারটি তৈরি *ক*রেছি সেটিকে বাতিল করব। তাহলে মাউস দিয়ে  $Circ$ le লেয়ারটিকে সিলেক্ট করুন।
- *3. Gici* Delete button *ev* Delete selection icon *G ক্লি*ক করুন। চিত্র ৭.৬.৬ লক্ষ্য করুন।
- *4. wK¬K Kivi ci Avcbvi Kv‡Q* Yes/No option স্মাসবে। Yes ক্লিক করলে তৈরিকৃত লেয়ার সাব *†jqvimn evwZj n‡q hv‡e| wPÎ 7.6.6 : †jqvi evwZj Kiv*

|                              |                  |                  | $\left  \right $ |
|------------------------------|------------------|------------------|------------------|
| <b>LAYERS</b>                | <b>ARTBOARDS</b> |                  |                  |
|                              | Circle           |                  |                  |
|                              | circle-1         |                  |                  |
|                              |                  | dsfsdfdsfsdf s O |                  |
|                              | Layer 1          |                  |                  |
|                              |                  |                  |                  |
| 2 Layers                     | $+u$             | $\overline{u}$   |                  |
| <b>Delete Selection Icon</b> |                  |                  |                  |

#### *লে*য়ার একীভূত করা

অনেক সময় একাধিক লেয়ার একত্রিত করে একটি লেয়ার তৈরি করার প্রয়োজন পরে। সেক্ষেত্রে লেয়ার একীভূত করতে হয়। লেয়ার একীভূত করার জন্য নিচের ধাপগুলো অনুসরণ করুন -

- ১. প্রথমে একটি নতুন ডকুমেন্ট তৈর বা খুলুন।
- ২. এরপর ২টি বা একাধিক লেয়ার তৈরি করুন। *GLv‡b Avgiv 2wU †jqvi ˆZwi K‡iwQ GKwU †jqv‡ii bvg n‡jv* Circle *Ges Ab¨wUi bvg*  হলো Triangle । চিত্র ৭.৬.৭ দেখুন।
- ৩. লেয়ার ২টি Select করুন। এক্ষেত্রে Keyboard থেকে CTRL key মাউসের *mvnv‡h¨* Select *Kiæb|*
- 8. Option menu তে Click করন, এবং *দিত্র ৭.*৬.৭: লেয়ার একীভূতকরণ

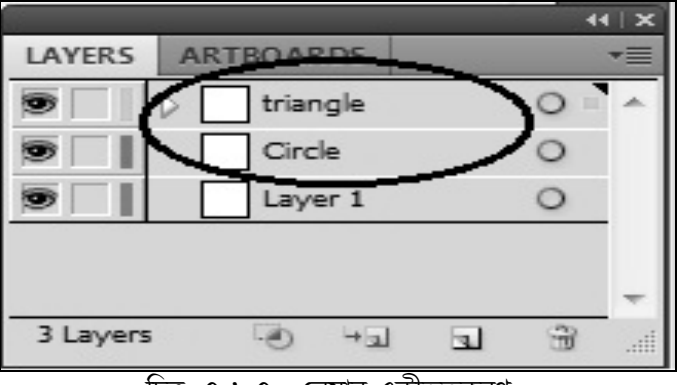

Merge selected option 4 Click करून। তাহলে ২টি বা একাধিক লেয়ার একত্রিত হয়ে একটি লেয়ারে পরিণত হবে। চিত্র ৭.৬.৮ দেখুন।

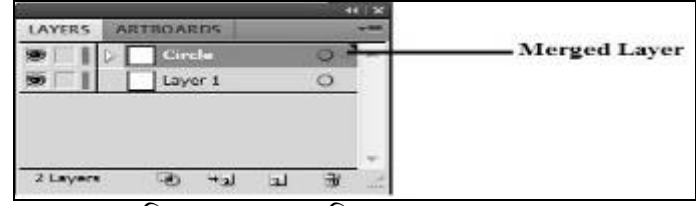

চিত্র ৭.৬.৮ :একত্রিত করার পর লেয়ার

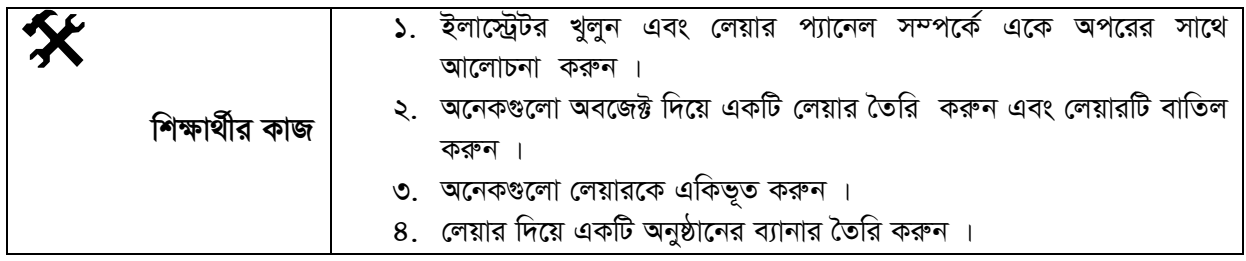

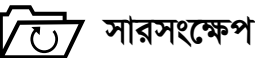

লেয়ার: লেয়ার হচ্ছে ইলাস্টেটরের একটি গুরুতুপূর্ণ যাকে ডিজিটাল ডিজাইনার'স ক্যানভাস বলা হয়। লেয়ারের মাধ্যমে আপনি প্রতিটি Individual element কে আলাদা করতে পারবেন এবং কোন কোন এলিমেন্টগুলো দৃশ্যমান হবে বা কোন কোন এলিমেন্ট গুলি দৃশ্যমান হবে না তা নিয়ন্ত্রণ (Control) করতে পারবেন।

Show/Hide: এই অপশনে বা Icon-এ ক্লিক করে কোন লেয়ার, সাবলেয়ার, গ্রুপ অথবা Object-কে প্রদর্শন বা লুকানো (Show or Hide) যায়।

লেয়ার একীভূত করা: অনেক সময় একাধিক লেয়ার একত্রিত করে একটি লেয়ার তৈরি করার প্রয়োজন পরে সেক্ষেত্রে লেয়ার একীভূত করতে হয়।

# ৵ পাঠোত্তর মূল্যায়ন-৭.৬

সঠিক উত্তরের পাশে টিক ( $\sqrt{}$ ) চিহ্ন দিন

- ১. লেয়ার হচ্ছে-
	- ক. একটি ডিজাইনার'স ক্যানভাস
- খ. এডিটিং ক্যানভাস
- গ. দৃশ্যমান ক্যানভাস
- ঘ. অদৃশ্যমান ক্যানভাস

- ২. লেয়ারের মাধ্যমে-
	- ক, এলিমেন্ট আলাদা করা যায়
	- গ, একত্ৰিত করা যায় না
- খ. এলিমেন্ট আলাদা করা যায় না
- ঘ. কোনটিই নয়

### পাঠ-৭.৭ | পেন ও পেন্সিল টুল

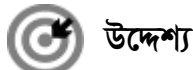

এই পাঠ শেষে আপনি–

- পেন ও পেঙ্গিল টুল সম্পর্কে ধারণা পাবেন;
- কিভাবে বন্ধ পাথ ও খোলা পাথ তৈরি করতে হয় তা জানতে পারবেন;
- পাথ দিয়ে বিভিন্ন কাজ করতে পারবেন;
- ্আংকর পয়েন্ট কিভাবে যোগ করতে হয় ও বাদ দিতে হয় তা ব্যাখ্যা করতে পারবেন;
- বক্র পাথ সম্পর্কে জানতে পারবেন এবং বক্র পাথ দিয়ে কিভাবে বিভিন্ন কাজ সম্পাদনা করা যায় তা জানতে পারবেন।

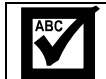

মুখ্য শব্দ

পেন ও পেঙ্গিল টুল, বন্ধ পাথ ও খোলা পাথ, অ্যাংকর পয়েন্ট, বক্র পাথ।

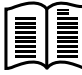

#### পেন ও পেন্সিল টুল

এডোবি ইলাস্ট্রেটরে দুইটি গুরুতুপূর্ণ টুলস হলো পেন টুল ও পেন্সিল টুল। এদেরকে Tools প্যানেলে দেখা যায়। ইলাস্ট্রেটরের কোন ডকুমেন্টে পাথ তৈরি করার জন্য পেন টুল ব্যবহার করা হয়। পেন্সিল টুল দিয়ে তৈরিকৃত পাথকে পুন:ডিজাইন, পুন:আকৃতি ইত্যাদি করা যায়। কোন পাথের উপর এডিটিং এর কাজ করার প্রয়োজন হলে পেন্সিল টুল ব্যবহার করা হয়।

পেন টুল দিয়ে সোজা লাইন, বক্ৰ লাইন, বা আঁকা-বাঁকা লাইন বা পাথ তৈরি করা যায় এবং এই লাইনগুলো যে পয়েন্ট দিয়ে সংযোগ হবে তাকে অ্যাংকর পয়েন্ট বা বিন্দু বলে। যখন আপনি Pen tool এ ক্লিক করবেন তখন আপনি কর্ণার পয়েন্ট এবং সোজা সেগমেন্ট তৈরি করতে পারবেন এবং যখন তৈরিকৃত সেগমেন্ট বা লাইন পেন টুল দিন ড্রাগ করবেন, তখন আপনি Smoth বিন্দু এবং বক্র সেগমেন্ট তৈরি এবং এডিট করতে পারবেন।

তাছাড়া যখন কোন পাথ একবার তৈরি হয়ে যাবে, তখন পাথ Adjust করার জন্য পেন্সিল টুল ব্যবহার করা যেতে পারে। ফ্রি হ্যান্ডে কোন অবজেক্ট তৈরি করতে পেন্সিল টুল ব্যবহার করা হয়। অর্থাৎ আপনি খাতায় একটি পেন্সিল দিয়ে মনের ইচ্ছামত আঁকা বাঁকা লাইন যেভাবে আঁকতে পারেন ঠিক সেইভাবেই ইলাস্ট্রেটরেও আঁকার জন্য পেঙ্গিল টুল ব্যবহার করা হয়।

#### বন্ধ পাথ

যখন কোন পাথের শুরুর পয়েন্ট এবং শেষের পয়েন্ট একই বিন্দুতে মিলিত হয় তখন যে পাথ তৈরি হয় তাকে বন্ধ পাথ বলে। বন্ধ পাথ তৈরি করার জন্য নিচের ধাপগুলো অনুসরণ করুন-

- ১. টুলস্ প্যানেল থেকে পেন টুল (Pen tool) নিৰ্বাচন কৰুন ।
- ২. ডকুমেন্টের উপর যে কোন বিন্দুতে ক্লিক করুন। (এই পয়েন্টকে বলা হচ্ছে শুরুর অ্যাংকর বিন্দু)
- ৩. অন্য বিন্দুতে পুনরায় ক্লিক করুন (২য় অ্যাংকর পয়েন্ট) *এবং আবার অন্য লোকেশন বা বিন্দুতে ক্লিক কর*ন্দ (**৩**য় অ্যাংকর পয়েন্ট)।
- *8. যে বিন্দুতে বা আংকর পয়েন্টে শুরু করে ছিলেন সেই বিন্দু*তে বা অ্যাংকর পয়েন্টে কার্সর নিয়ে পুনরায় ক্লিক করুন। এভাবে একটি ত্রিভুজ এর মতো পাথ তৈরি *কর*ন্দ। তাহলে দেখা যাবে একটি বন্ধ পাথ তৈরি *n‡q‡Q| wPÎ 7.7.1 G Zv †`Lv‡bv n‡jv|*

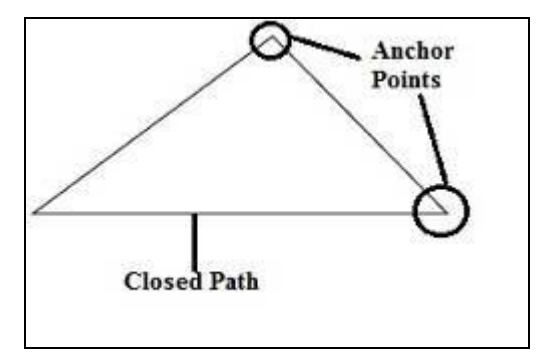

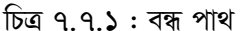

#### *†Lvjv cv\_*

কোন পাথের শুরুর অ্যাংকর পয়েন্ট এবং শেষের অ্যাংকর পয়েন্ট এক জায়গায় মিলিত না*ঁহ*য়ে যে পাথ তৈরি হয় তাকে খোলা পাথ বলে। খোলা পাথ তৈরি করার জন্য নিম্নের ধাপ অনুসরণ করুন-

- ১. প্রথমে টুল্স প্যানেল থেকে পেন টুল নির্বাচন করুন।
- ২. *ডকুমেন্টের যে কোন লোকেশনে বা বিন্দুতে ক্লিক করুন (যাকে ১ম* **অ্যাংকর পয়েন্ট বলা হয়)**।
- ৩. অন্য বিন্দুতে ২য় অ্যাংকর পয়েন্ট এর জন্য ক্লিক করুন, তাহলে এই *দুই প*য়েন্টের মধ্যে একটি লাইন বা পাথ সেগমেন্ট তৈরি হবে ।
- *4. Gfv‡e GKvwaK A¨vsKi c‡q‡›Ui mvnv‡h¨ wewfbœ ai‡bi* line *(*যমন - সোজা লাইন, বক্ৰ লাইন বা পাথ তৈরি করা যায়। চিত্র ৭.৭.২ এ খোলা পাথের কিছু উদাহরণ দেখানো হয়েছে।
- *6.* মাউস পয়েন্টারকে ডিসিলেক্ট করার জন্য Tools প্যানেল থেকে অন্য  $_{\rm tool}$  নিৰ্বাচন কৰুন অথবা  $_{\rm Ctrl+Click}$  কৰুন।

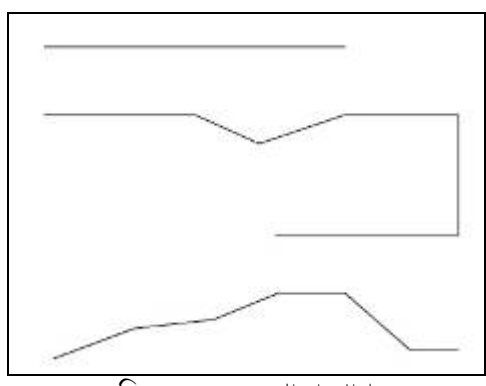

*চি*ত্ৰ ৭.৭.২ : খোলা পাথ

#### পাথ সম্পাদনার কাজ

এখানে পাথ সম্পাদনার কাজ বুঝার জন্য আমরা একটি উদাহরণের সাহায্য নেবো। পেন টুলের সাহয্যে কিভাবে বক্র রেখা অংকন করতে হয় এর জন্য নিচের ধাপগুলো অনুসরণ করুন-

- ১. প্রথমে একটি নতুন ডকুমেন্ট খুলুন।
- *২.* tools প্যানেল থেকে Pen tool নিৰ্বাচন করুন।
- ৩. প্রথম অ্যাংকর পয়েন্ট তৈরি করার জন্য যে কোন বিন্দুতে ক্লিক করুন এবং উপরের দিকে ড্রাগ করুন। তাহলে চিত্র ৭.৭.৩ (a) এর মত দেখাবে, এখানে direction handle move করবে।
- $8.$  মাউসের বাম বাটন থেকে চাপ ছেড়ে দিন।
- *৫. ২*য় অ্যাংকর পয়েন্ট তৈরি করার জন্য অন্য বিন্দুতে ক্লিক করুন এবং *নিচের দিকে ড্রাগ করুন*। তাহলে চিত্র ৭.৭.৩ (b) এর মত দেখাবে।
- *6. GLb gvDm c‡q›Uvi wWwm‡j± Kiæb A\_ev Ab¨ †Kvb* tools *G* Click করুন তাহলে মাউস ডিসিলেক্ট হবে। এখন আপনি চিত্র ৭.৭.৩ (c) এর *ন্যায় একটি বক্ৰ রেখা দেখতে পাবেন।*

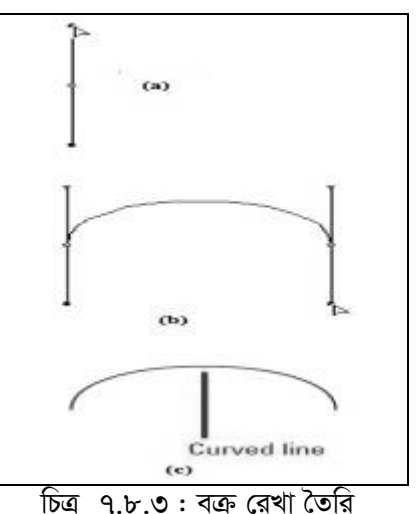

#### *আংকর প*য়েন্ট যোগ করা

পেন টুলের সাহায্যে কোন বিন্দুতে ক্লিক করে যে পয়েন্ট তৈরি করা হয় তাকে অ্যাংকর পয়েন্ট বলে। একটি পাথ তৈরি করার পর তাকে বিভিন্নভাবে মডিফাই বা পরিবর্তন ও পরিবর্ধন করা যায়। একটি তৈরিকত পাথে ইচ্ছা করলে পুনরায় আংকর পয়েন্ট যোগ করা যায় এবং অ্যাংকর পয়েন্ট মুছে ফেলা যায়। সুন্দর করে পাথ ডিজাইন করার জন্যই অ্যাংকর পয়েন্ট যোগ বা বিয়োগ বা মুছে ফেলতে হয়। এখানে আমরা দেখব, কিভাবে তৈরিকৃত পাথে অ্যাংকর পয়েন্ট যোগ করতে হয়। সেজন্য নিচের ধাপগুলো অনুসরণ করুন-

- ১. প্রথমে পেন টুলের সাহয্যে একটি সোজা পাথ বা বক্র পাথ তৈরি করুন। এখানে আমরা ধরে নিচ্ছি পর্বের বক্র পাথ  $\overline{ba}$  ৭.৭.৩(c) তৈরি করা আছে। এই বক্র পাথটি ২টি অ্যাংকর পয়েন্ট নিয়ে তৈরি।
- ২. Tools প্যানেল থেকে Direct selection tool নিৰ্বাচন কৰুন এবং যে অবজেক্টটিতে অ্যাংকর পয়েন্ট যোগ করতে হবে *সে*টিকে নির্বাচন করুন। এখানে বক্র রেখার উপর ক্লিক করুন।
- *3. GLb* Tools *c¨v‡bj †\_‡K* Add Anchor Point *wbe©vPb Kiæb (*Pen tool *Gi Dci Kvm©i †i‡L gvD‡mi evg evU †P‡c ai‡j wb‡P* Add Anchor Point tool*†`Lv‡e) |*
- $8.$  অত:পর নতুন অ্যাংকর পয়েন্ট যোগ করার জন্য বক্র পাথের উপর একবার ক্লিক করুন। তাহলে চিত্র ৭.৭.৪ এর ন্যায় *†`Lv‡e|*
- *৫. এ*ভাবে অনেকগুলো অ্যাংকর পয়েন্ট আপনি যোগ করতে *পারবেন*। এখন, পাথের উপর ক্লিক করে ড্রাগ করে ঐ *cv\_‡K cÖ‡qvRbxq* Shape-*G cwieZ©b, ev cwiea©b Kiv m¤¢e| wPÎ 7.7.4 :A¨vsKi c‡q›U †`Lv‡bv*

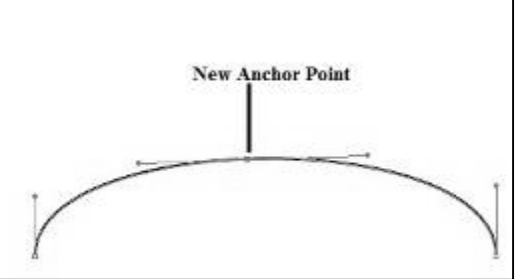

#### অ্যাংকর পয়েন্ট বাদ দেওয়া

ৈতরিকৃত কোন পাথের মধ্য থেকে ইচ্ছা করলে অ্যাংকর পয়েন্ট বাদ দেওয়াও যায়। অ্যাংকর পয়েন্ট বাদ দিয়ে পুনরায় ঐ পাথকে প্রয়োজনীয় Shape-এর আনা যায়। কোন পাথ থেকে অ্যাংকর পয়েন্ট delete করার জন্য নিম্নের ধাপগুলো অনুসরণ কর<mark>ন</mark>্ন-

- **১. প্রথমে Tools প্যানেল থেকে Direct selection নির্বাচন করুন।**
- ২. অ্যাংকর পয়েন্ট দেখার জন্য পাথের উপর ক্লিক করুন। এখানে আমাদের পূর্বের উদাহরণে আমরা বক্র পাথে একটি আংকর পয়েন্ট যোগ করেছিলাম। এখন ঐ পয়েন্টাই বাদ দিয়ে দিব। চিত্র : ৭.৭.৫ এ অ্যাংকর পয়েন্টগুলো দেখা যাচ্ছে।
- ৩. Tools Panel থেকে Delete Anchor Point টুল নিৰ্বাচন করুন। (Pen tool এর উপর কার্সর রেখে মাউসের বাম বাটন *চেপে ধরলে Delete Anchor Point টুল দেখাবে)*।
- *4. cv\_ †\_‡K †h A¨vsKi c‡q›U ev` w`‡Z Pvb †mB* Point *Gi*  উপর একবার ক্লিক কর<u>ু</u>ন।
- $6.$  তৈরিকৃত বক্রপাথ থেকে অ্যাংকর পয়েন্টটি বাদ হয়ে যাবে।

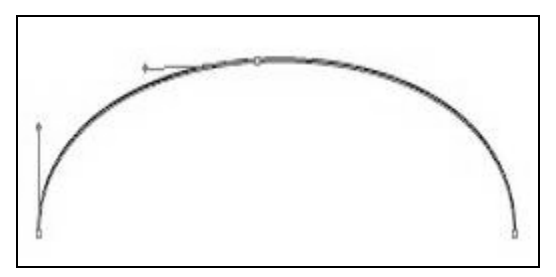

*চি*ত্র ৭.৭.৫ : অ্যাংকর পয়েন্ট দেখানো

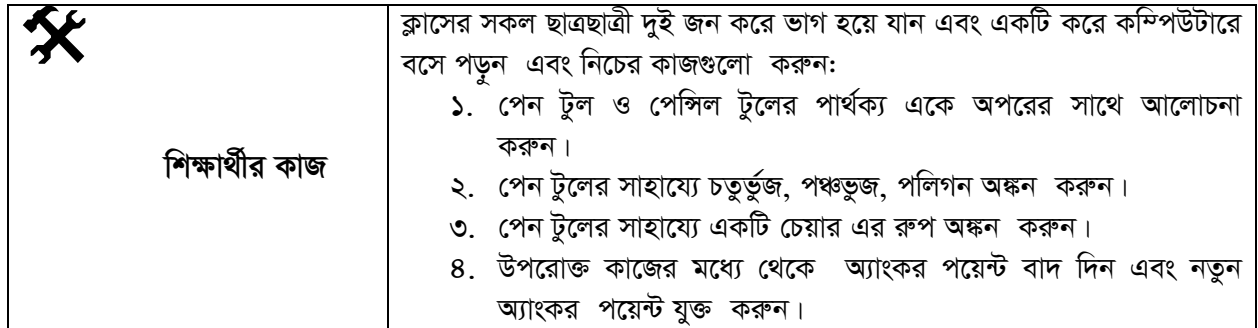

# সারসংক্ষেপ

পেন টুল : ইলাস্ট্রেটরের কোন ডকুমেন্টে পাথ তৈরি করার জন্য পেন টুল ব্যবহার করা হয়। পেন টুল দিয়ে সোজা লাইন, বক্ৰলাইন, বা আঁকা-বাঁকা লাইন বা পাথ তৈরি করা যায় ।

পেন্সিল টুল : পেন্সিল টুল দিয়ে তৈরিকৃত পাথ কে পুন:ডিজাইন, পুন:আকৃতি ইত্যাদি করা যায়। কোন পাথের উপর এডিটিং এর কাজ করার প্রয়োজন হলে পেন্সিল টুল ব্যবহার করা হয়।

বন্ধ পাথ : কোন পাথের শুরুর পয়েন্ট এবং শেষের পয়েন্ট একই বিন্দুতে মিলিত হয়ে যে পাথ তৈরি হয় তাকে বন্ধ পাথ বলে।

খোলা পাথ: কোন পাথের শুরুর অ্যাংকর পয়েন্ট এবং শেষের অ্যাংকর পয়েন্ট এক জায়গায় মিলিত না হয়ে যে পাথ তৈরি হয় তাকে খোলা পাথ বলে।

খ. Swatches প্যানেলে

ঘ. কোনটিই নয়

# পাঠোত্তর মূল্যায়ন-৭.৭

সঠিক উত্তরের পাশে টিক  $(\sqrt)$  চিহ্ন দিন

#### ১. কোন ডকুমেন্টে পাথ তৈরি করার জন্য ব্যবহৃত হয়-

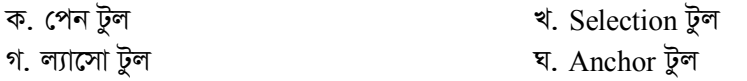

- ২. পেন্সিল টুল দিয়ে-
	- ক. ডিলিট করা হয় খ. পুন:ডিজাইন বা পুন:আকৃতি করা হয় গ. সংযোগ স্থাপন করা হয় ঘ. কোনটিই নয়
- ৩. পেন টুল কোথায় থাকে?
	- ক. Color প্যানেলে
	- খ. Tools প্যানেলে
- ৪. অ্যাংকর পয়েন্ট হলো-
	- ক. পিক্সেল খ. একটি  $tools$ গ. ডকুমেন্টের বিন্দু ঘ. ডকুমেন্টের ইলিমেন্ট

#### লেখালেখির কাজ পাঠ-৭.৮

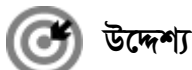

#### এই পাঠ শেষে আপনি–

- ইলাস্ট্রেটরে কিভাবে লেখালেখির কাজ করতে হয় তা জানতে পারবেন;
- বিভিন্ন টুল ব্যাখ্যা করতে পারবেন;
- কিভাবে অক্ষর টাইপ করতে হয়, অক্ষর নির্বাচন করতে হয় তা শিখতে পারবেন;
- কিভাবে টাইপকৃত অক্ষর ছোট বড় করা যায় তা শিখতে পারবেন;
- লিডিং টাইপ ব্যাখ্যা করতে পারবেন।

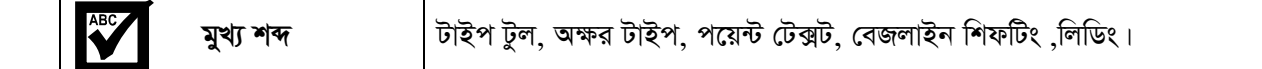

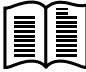

#### লেখালেখির কাজ

ইলাস্ট্রেটরে বিভিন্ন পোস্টার, ব্যানার, ইমেজ, লগো ইত্যাদি তৈরি করতে লেখালেখির কাজ করতে হয়। এছাড়াও প্রয়োজনীয় লেখা সম্পাদনের প্রয়োজন হয়। এই লেখালেখির কাজ করার জন্য ইলাস্ট্রেটরে ছয় ধরণের টুল্স तदादृष्ट् । त्यायन : Type, Area Type, Type on a path, Vertical Type, Vertical Area Type এবং Vertical Type on Path. এদের মধ্যে প্রথম তিনটি ব্যবহৃত হয় হরিজন্টাল (Horizontal) Type টুল হিসাবে, অর্থাৎ আড়াআড়িভাবে কোন লেখাকে নিয়ন্ত্রণ করতে এবং পরবর্তী তিনটি টাইপ ব্যবহৃত হয় Vertical type হিসাবে, অর্থাৎ লেখাকে লম্বালম্বিভাবে লিখতে ও নিয়ন্ত্রণ করতে ।

টাইপ টুল ব্যবহার করার আগে যে কোন লেখা বা অক্ষরকে নির্বাচন করতে হয়। সিলেকশন টুলের মাধ্যমে উভয় ক্যারেক্টার (character) এবং এর অবজেক্টকে নির্বাচন করা যায়।

কোন অক্ষর ও প্যারাগ্রাফ পরিবর্তন, পরিবর্ধন বা মডিফাই করার জন্য ইলাস্ট্রেটরে দুই ধরণের প্যানেল রযেছে। যথা : (১) অক্ষর বা Character প্যানেল ও (২) প্যারাগ্রাফ প্যানেল। অক্ষর প্যানেল দিয়ে font family এবং ফন্টের স্টাইল (Style) পরিবর্তন করা যায়। অন্যদিকে প্যারাগ্রাফ প্যানেলের মাধ্যমে লেখার এলাইনম্যান্ট অথবা লেখাকে সাজানো, ইনডেন্টিং এবং লেখার মাঝে ও পরে Space বা ফাঁকা জায়গা বসানো যায়।

#### পয়েন্ট টেক্সট

পয়েন্ট টেক্সট বলতে টেক্সট বা লেখার বিন্দুকে বুঝায়। যখন নতুন ডকুমেন্টে কোন কিছু টাইপ বা লেখা হয় তখন ঐ লেখাটি কোন বিন্দুতে লেখা হয়েছে সেটাকে বুঝায়। একটি লেখা বা টেক্সট বা শব্দ কোন বিন্দুতে আছে তা বুঝার জন্য ঐ লেখা বা শব্দকে নির্বাচন করতে হয়।

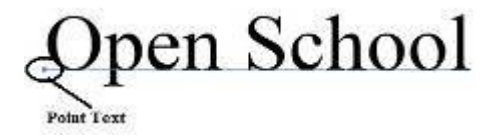

চিত্র ৭.৮.১: পয়েন্ট টেক্সট

মাউসের মাধ্যমে ঐ শব্দের উপর ক্লিক করলে শব্দের নিচে একটি লাইন দেখা যাবে এবং ঐ লাইনের প্রথমে, একটি চতুৰ্ভুজ আকৃতি ছোট একটি বিন্দু দেখা যাবে যাকে পয়েন্ট টেক্সট বলে। চিত্র ৭.৮.১ এ তাহা দেখানো হয়েছে। তবে এই বিন্দটি নির্দিষ্ট স্থানে থাকবে, যদি মাউস দিয়ে শব্দ বা লেখাকে move করানো হয় তবে ঐ বিন্দটিও move করবে বা স্থান পরিবর্তন করবে।

#### লেখা সম্পাদনা

ইলাস্ট্রেটরে লেখালেখি সম্পাদনা করার জন্য ছয় ধরনের টল ব্যবহৃত হয়। যথা :

- $($ ১)  $Type \overline{G}$ ল
- (২) Area Type টুল
- (৩) Type on a Path টুল
- (8) Ventical Type টুল
- (৫) Ventical Anea Type টুল
- (A) Ventical Type on a Path Tool.

 $\text{Tools}$  প্যানেল হতে  $\text{Type tool}$  এর উপর মাউস রেখে বাম বাটন চাপ দিয়ে ধরলে উপরোক্ত টুলগুলি দেখাবে। চিত্র:  $9.5.3 - 9$  দেখানো হয়েছে।

এখন কিভাবে টাইপ টুলের সাহায্যে নতুন ডকুমেন্টে লিখতে হয় তা বুঝার জন্য নিচের ধাপগুলো অনুসরণ করুন-

- ১. প্রথমে নতুন একটি ডকুমেন্ট খুলুন।
- ২. টুল প্যানেল হতে টাইপ টুল নিৰ্বাচন করুন।
- ৩. নতুন ডকুন্টের উপর যে কোন জায়গায় ক্লিক করুন। এখন আপনি keyboard হতে যে কোন কিছু লিখুন। সেই লেখাটা ডকুমেন্টে দেখা যাবে।

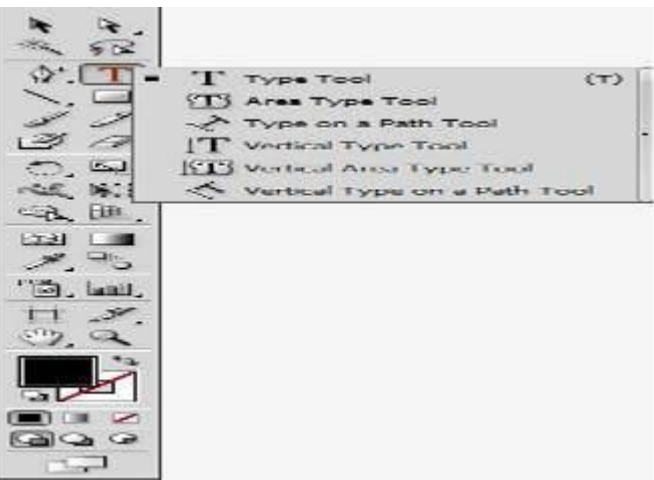

 $\overline{\widetilde{b\alpha}}$  ৭.৮.২ :বিভিন্ন ধরনের Type টুল

# **OPEN SCHOOL**

# Bangladesh Open University

চিত্র ৭.৮.৩: টাইপ টুলের সাহায্যে লেখা সম্পাদন করণ

#### অক্ষর সিলেক্ট করা

ইলাস্ট্রেটরে লেখা টাইপ বা লেখার পর প্রয়োজনীয় বিভিন্ন ধরনের কাজ সম্পাদন করতে হয়। যেমন - লেখা বা অক্ষর বা শব্দ সিলেক্ট করা, ছোট-বড় করা, রং করা, ঘুরানো ইত্যাদি। এই অংশে আমরা দেখব কিভাবে অক্ষর বা শব্দ বা একটি লাইন সিলেক্ট বা নির্বাচন করতে হয়। সেজন্য নিচের ধাপগুলো অনুসরণ করুন-

১. প্রথমে Type tool এর মাধ্যমে ডকুমেন্টে কিছু লিখুন। এখানে আমরা OPEN SCHOOL এবং Bangladesh Open University এই দুইটি লাইন লিখেছি।

- ২. যদি শুধুমাত্র একটি অক্ষরকে সিলেক্ট করতে চাই তাহলে মাউস পয়েন্টার যে কোন একটি অক্ষরের উপর রাখুন এবং Keyboard খেকে Shift key চেপে ধরে Left Arrow  $\leftarrow$ )বা Right Arrow (→)চাপুন। তাহলে একটি অক্ষর সিলেক্ট হবে।
- ৩. যদি কোন একটি শব্দকে (ধরুন OPEN) সিলেক্ট করতে চান তাহলে ঐ শব্দের উপর মাউস পয়েন্টার রেখে ডাবল ক্লিক করুন তাহলে একটি শব্দ সিলেক্ট হবে।
- ৪. যদি কোন একটি Line কে সিলেক্ট করতে চান তাহলে ঐ Line এর উপর মাউস পয়েন্টার রেখে তিনবার ক্রিক করুন তাহলে পুরো লাইনটি সিলেক্ট হবে।
- ৫. যদি রং করতে চান, তাহলে সিলেক্ট করা অবস্থায় কালার প্যানেল থেকে যে কোন রং নির্বাচন করুন। সম্পূর্ণ লাইন বা শব্দ রঙিত হবে। চিত্র: ৭.৮.৪ এ দেখানো হয়েছে।

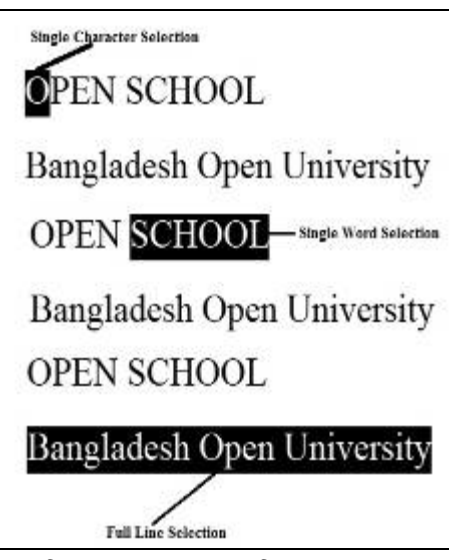

চিত্র ৭.৮.৪ :অক্ষর সিলেক্টকরণ

#### অক্ষর ছোট বড় করা

অনেক সময় কাজের প্রয়োজনে টাইপকৃত লেখাকে ছোট বা বড় করে দেখাতে হয়। লেখা বা অক্ষর বা শব্দ ছোট বা বড় করার জন্য নিচের ধাপ অনুসরণ করুন-

- ১. যদি কোন অক্ষরকে ছোট বড করতে চান তাহলে ঐ অক্ষরটি সিলেক্ট বা নিৰ্বাচন করুন। ফন্ট সাইজ প্যানেল থেকে (চিত্র-৭.৮.৫ এটা ডকুমেন্টের উপরে দেখা যাবে) ফন্টের সাইজ নিৰ্বাচন করুন। এখানে 6pt থেকে 72pt পৰ্যন্ত দেখা যাবে।
- ২ এঅক্ষর ছোট করার জন্য যত পয়েন্ট কম দেওয়া হবে অক্ষর তত ছোট হবে সর্বনিয়ু পয়েন্ট হচ্ছে 6pt এবং অক্ষর বড় করার জন্য যত পয়েন্ট বেশী দেওয়া হবে অক্ষর তত বড় হবে। তাছাড়া আপনি ইচ্ছা করলে ঐ বক্সের ঘরে নিজেও অক্ষরের সাইজ বসাতে পারেন।
- ৩. একইভাবে একটি শব্দ বা একটি লাইনকে ছোট বড় করতে চাইলে ঐ শব্দ বা ঐ লাইনকে সিলেক্ট করে ফন্ট size বক্স থেকে নির্দিষ্ট <sub>point select</sub> করে অথবা নিজে টাইপ করেও বড়-ছোট করা যায়। চিত্র ৭.৮.৬ এ দেখানো হয়েছে।

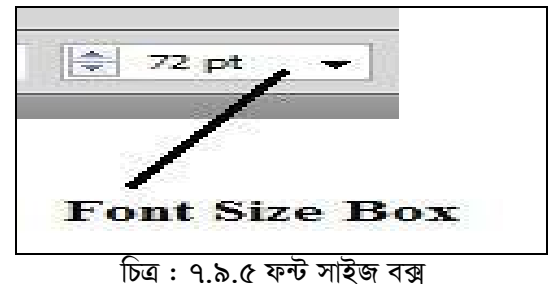

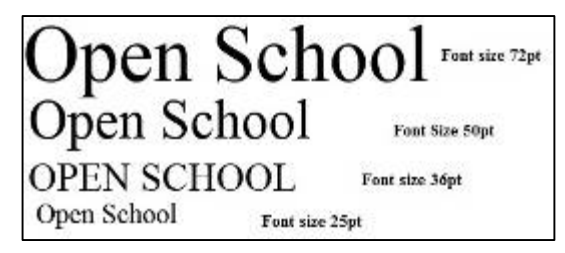

চিত্র ৭.৮.৬ : বিভিন্ন ফন্টের সাইজের শব্দ

#### বেজলাইন শিফট

একটি নতুন ডকুমেন্টে যখন কোন টেক্সট বা লেখা টাইপ করা হয়। তখন লেখাটি যে লাইন বরাবর লেখা হয় সেই লাইনকে বেজলাইন বলে (Base line)।

ইলাস্ট্রেটরে বিভিন্ন ব্যানার, পোস্টার, লগো, ইমেজ ইত্যাদি ডিজাইন করার সময়, কোন কোন অক্ষর বা শব্দকে বা লেখাকে বেজলাইন থেকে উপরে বা নিচে স্থানান্তর করার প্রয়োজন হয়। লেখাকে স্থানান্তর করার প্রক্রিয়াকে বেজলাইন শিফট বলে। বেজলাইন শিফটিং বুঝার জন্য নিচের ধাপগুলো অনুসরণ করুন-

- ১. টাইপ টুলের সাহায্যে টাইপ করুন Bangladesh Open Universiy.
- ২. Direct selection tool নিৰ্বাচন কৰুন এবং লেখাটির উপর ক্লিক করুন। তাহলে লেখাটির নিচে একটি লাইন প্রদর্শিত হবে যাকে বেজলাইন বলে। চিত্র: ৭.৮.৭ এ দেখানো হয়েছে ।
- ৩. লেখাটি Selected অবস্থায় ডকুমেন্টের উপরে Character প্যানেলে ক্লিক করুন। তাহলে Character প্যানেল প্রদর্শিত হবে। চিত্র ৭.৮.৮ এ দেখানো হয়েছে। এই প্যানেলের বামপাশের সর্বনিম্নের box টি হলো Baseline shift box. এখানে value নির্বাচন করে শব্দ বা অক্ষরকে Baseline shift (বেজলাইন শিফট) করানো হয়।
- 8. ধরুন Bangladesh শব্দটিকে Baseline এর উপরে শিফট করবেন এবং University শব্দটিকে Baseline এর নিচে শিফ্ট বা স্থানান্তর করবেন। তাহলে প্ৰথমে Bangladesh শব্দটিকে Select করুন এবং এর পর Character প্যানেল থেকে বেজলাইন শিফট বক্সের (baseline shift box) মধ্যে মান  $\alpha$  (value) নিৰ্বাচন করুন। এখানে ' $0'$  মানে হলো কোন শিফট হবে না। নেগেটিভ মান (-1 থেকে - 12) বিশিষ্ট মানগুলো দিয়ে শব্দকে বেজলাইন হতে নিচের দিকে এবং পজেটিভ মানগুলো (1 থেকে  $12$ pt) দিয়ে বেজলাইন হতে উপরের দিকে স্থানান্তরিত করা হয়।
- ৫. Baseline shift বক্সে 12pt নিৰ্বাচন কৰুন। চিত্ৰ ৭.৮.৯ (a) এ দেখানো হয়েছে। তাহলে Bangladesh শব্দটি বেজলাইন হতে উপরের দিকে স্থানান্তরিত হবে। চিত্র ৭.৮.৯ (b) এ তা দেখানো হয়েছে।
- ৬. এখন University শব্দটিকে Select করুন এবং Character প্যানেল এ গিয়ে, Baseline shift বক্সে -12pt নিৰ্বাচন করুন। দেখুন University শব্দটি basline হতে নিচে নেমে গেছে বা স্থানান্তরিত হয়েছে। চিত্র ৭.৮.১০ এ তা দেখানো হয়েছে।

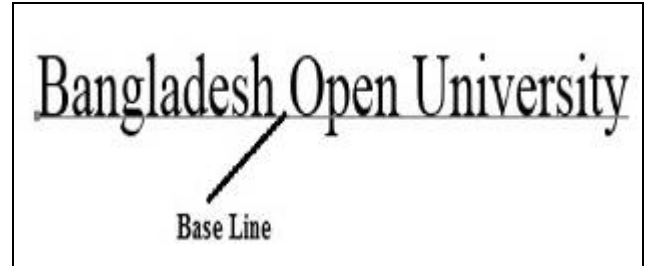

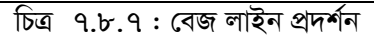

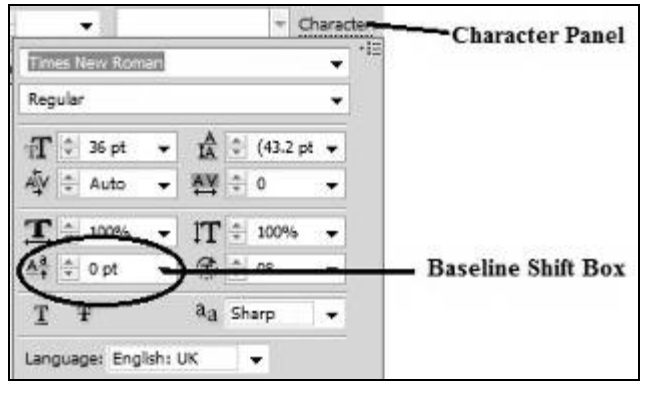

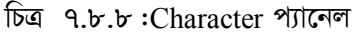

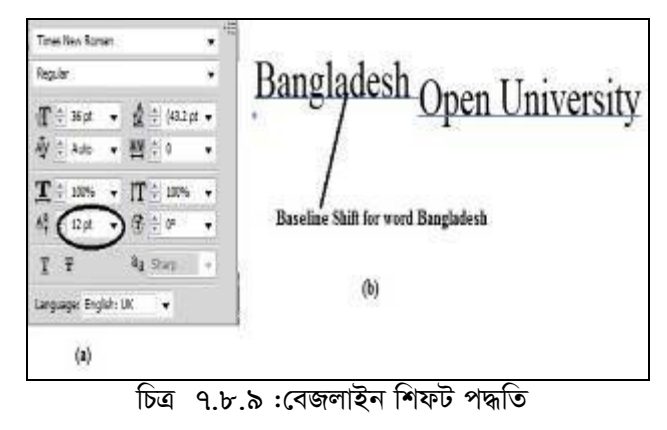

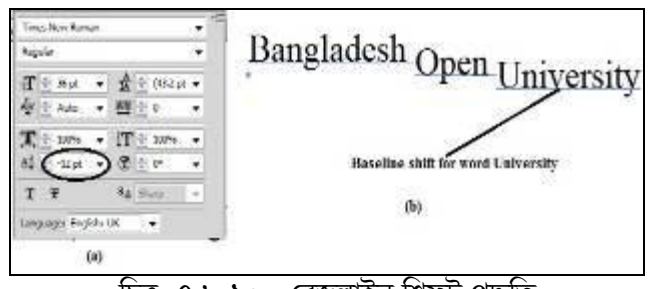

চিত্ৰ ৭.৮.১০ : বেজলাইন শিফট পদ্ধতি

#### লিডিং

লিডিং হলো একটি লাইনের বেজ লাইন হতে অন্য লাইনের বেজ লাইনের মধ্যবর্তী দূরুতু, যা লিডিং পয়েন্টে মাপা হয়। প্রত্যেকটা লেখার লাইনের ভিন্ন ভিন্ন লিডিং থাকতে পারে। লিডিং ক্যালকুলেশনের জন্য by default Auto set করা যেতে পারে অথবা প্রয়োজনে মান বসানো যেতে পারে। লিডিং শুধুমাত্র Horizontal Type টুলে প্রয়োগ করা হয়।

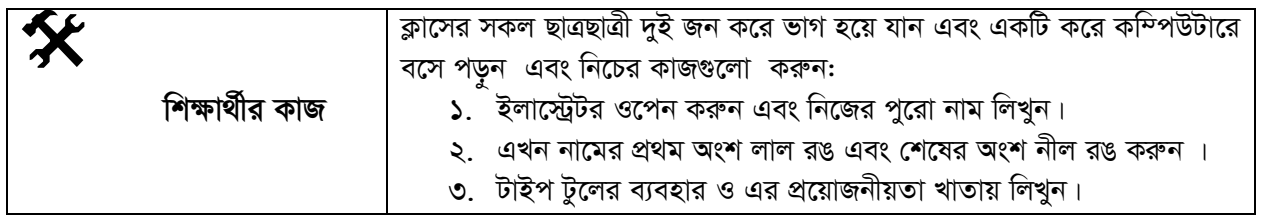

# সারসংক্ষেপ

লেখালেখির কাজ: ইলাস্ট্রেটরে বিভিন্ন পোস্টার, ব্যানার, ইমেজ, লগো ইত্যাদি তৈরি করতে লেখালেখির কাজ করতে হয়। এছাড়াও প্রয়োজনীয় লেখা সম্পাদনের প্রয়োজন হয়। এই লেখালেখির কাজ করার জন্য ইলাস্ট্রেটরে ছয় ধরণের টুল্স রয়েছে। যেমন: Type, Area Type, Type on a path, Vertical Type, Vertical Area Type এবং Vertical Type on Path.

লিডিং: লডিং হলো একটি লাইনের বেজ লাইন হতে অন্য লাইনের বেজ লাইনের মধ্যবর্তী দুরুত্ব বা ডিসট্যান্স, যা লিডিং পয়েন্টে মাপা হয়। প্রত্যেকটা লেখার লাইনের ভিন্ন ভিন্ন লিডিং থাকতে পারে।

# পাঠোত্তর মূল্যায়ন-৭.৮

সঠিক উত্তরের পাশে টিক ( $\sqrt{ }$ ) চিহ্ন দিন

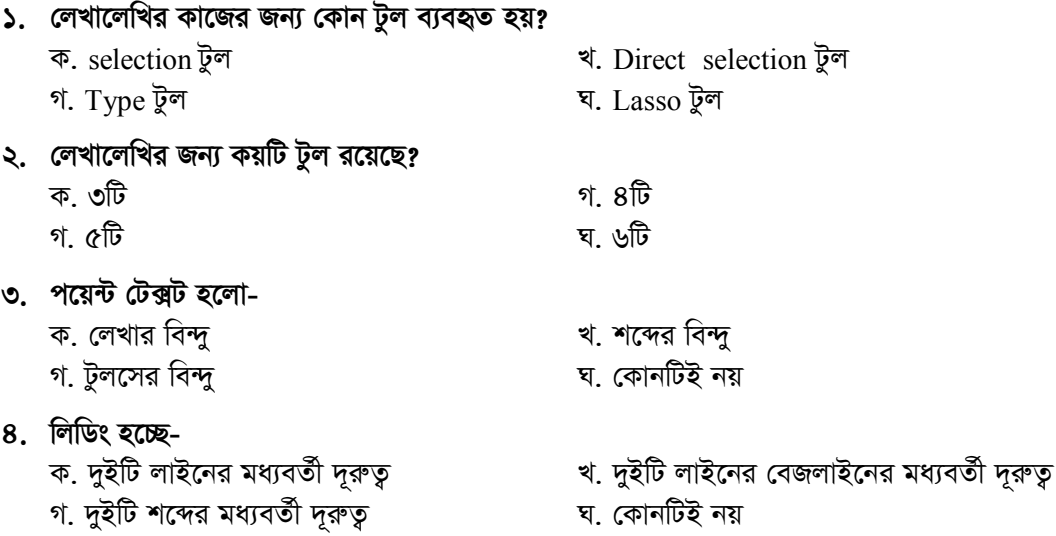

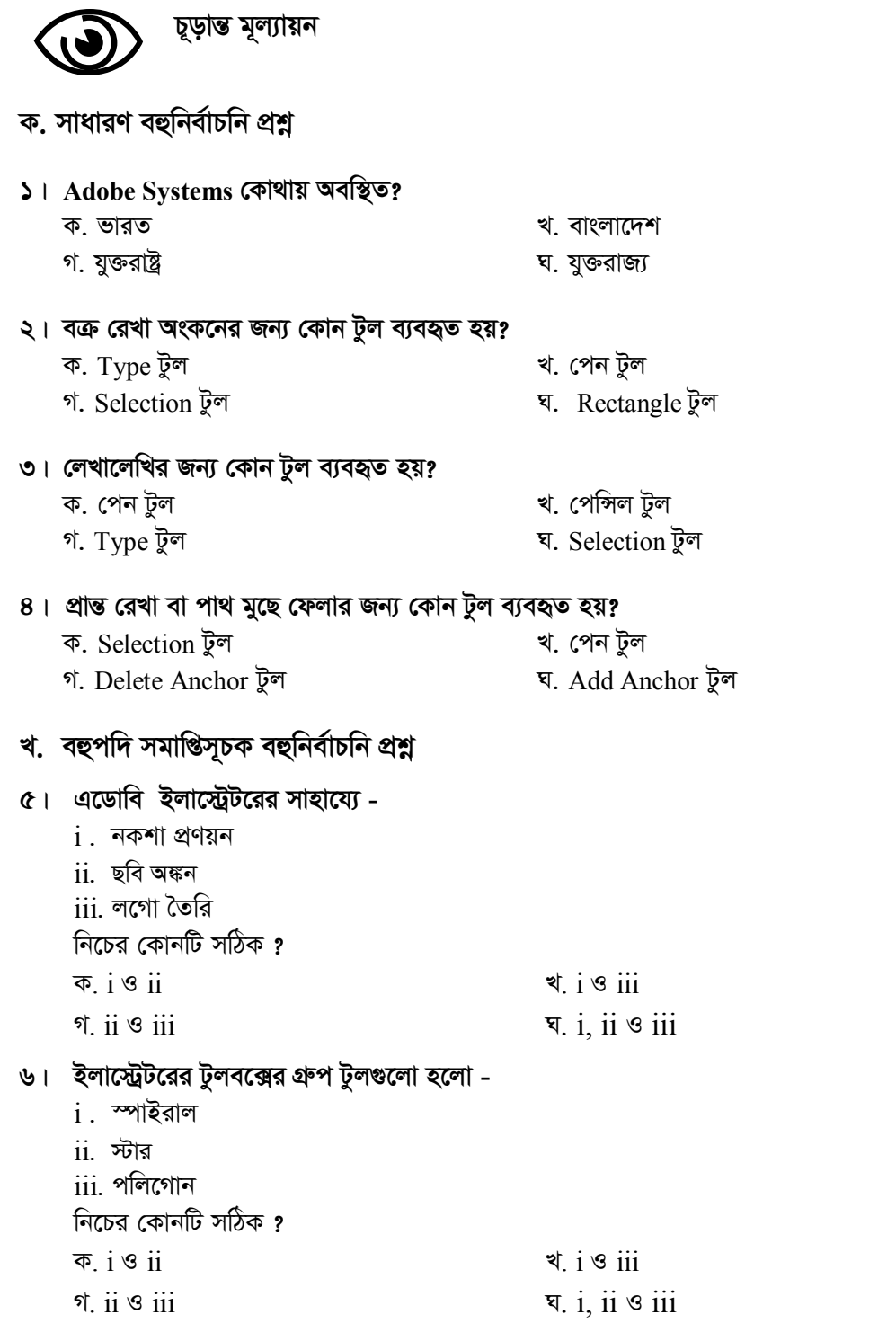

### গ. অভিন্ন তথ্যভিত্তিক বহুনিৰ্বাচনি প্ৰশ্ন

#### নিচের উদ্দীপকটি পড়ুন ৭ ও ৮ নম্বর প্রশ্নের উত্তর দিন:

রহিম সাহেব প্রতিষ্ঠানের প্রচার ও প্রসারের জন্য প্রতিষ্ঠানের কিছু ব্যানার, পোস্টার ও লগো তৈরি করতে চাচ্ছেন । এজন্য তিনি একটি গ্রাফিক্স ডিজাইন ফার্মে আসেন এবং বলেন, ব্যানার, লগো ও পোস্টারের ব্যাক্গাউন্ড কালার হবে লাল এবং টেক্সট বা লেখার রং হবে সাদা। গ্রাফিক্স ডিজাইনার সাহাদত সাহেব রহিম সাহেবের কথামত বিশেষ ধরনের গ্রাফিক্স ডিজাইন সফটওয়্যারের সাহায্যে কাজটি সম্পন্ন করেন।

#### ৭। উদ্দীপকের কাজটি সম্পন্ন করতে সাহাদত সাহেব ব্যবহার করেছিলেন-

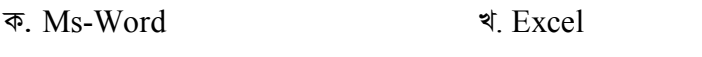

গ Access ঘ. Adobe Illustrator

#### ৮। উদ্দীপকে ব্যবহৃত সফ্টওয়্যারের সাহায্যে করা যায়-

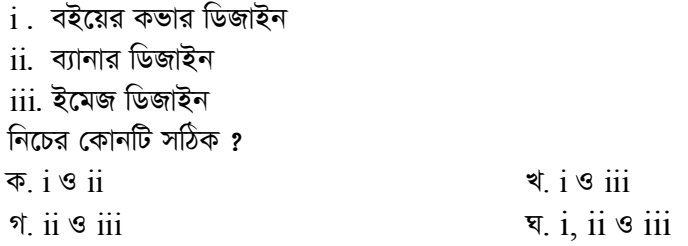

# $0 -$  উত্তরমালা

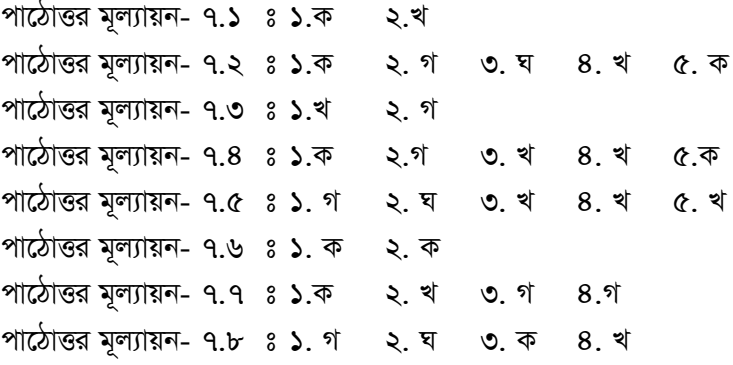

#### চূড়ান্ত মূল্যায়ন

- ক. সাধারণ বহুনির্বাচনী প্রশ্ন
- $\begin{array}{ccccccc} \textsf{S} & \textsf{S} & \text$
- খ. বহুপদি সমাপ্তিসূচক বহুনিৰ্বাচনী প্ৰশ্ন
- ৫ ঘ ৬ ঘ
- গ. অভিন্ন বহুনিৰ্বাচনী প্ৰশ্ন<br>৭ ঘ ৮ ঘ
-